# Kompendium

# **Videoredigering i Avid Xpress**

**Håvard Sørli** 

**Høgskolen i Nord-Trøndelag Kompendium** 

**Steinkjer 2006** 

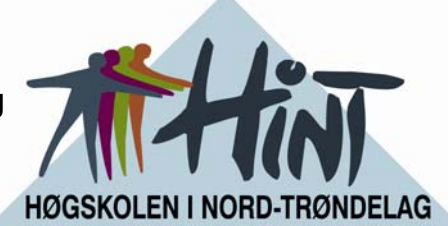

# **Videoredigering i Avid Xpress**

**Håvard Sørli** 

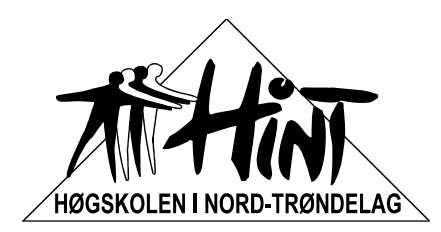

**Høgskolen i Nord-Trøndelag** Kompendium Avdeling for samfunn, næring og natur ISBN 82-7456-450-2 Steinkjer 2006

# Innhold

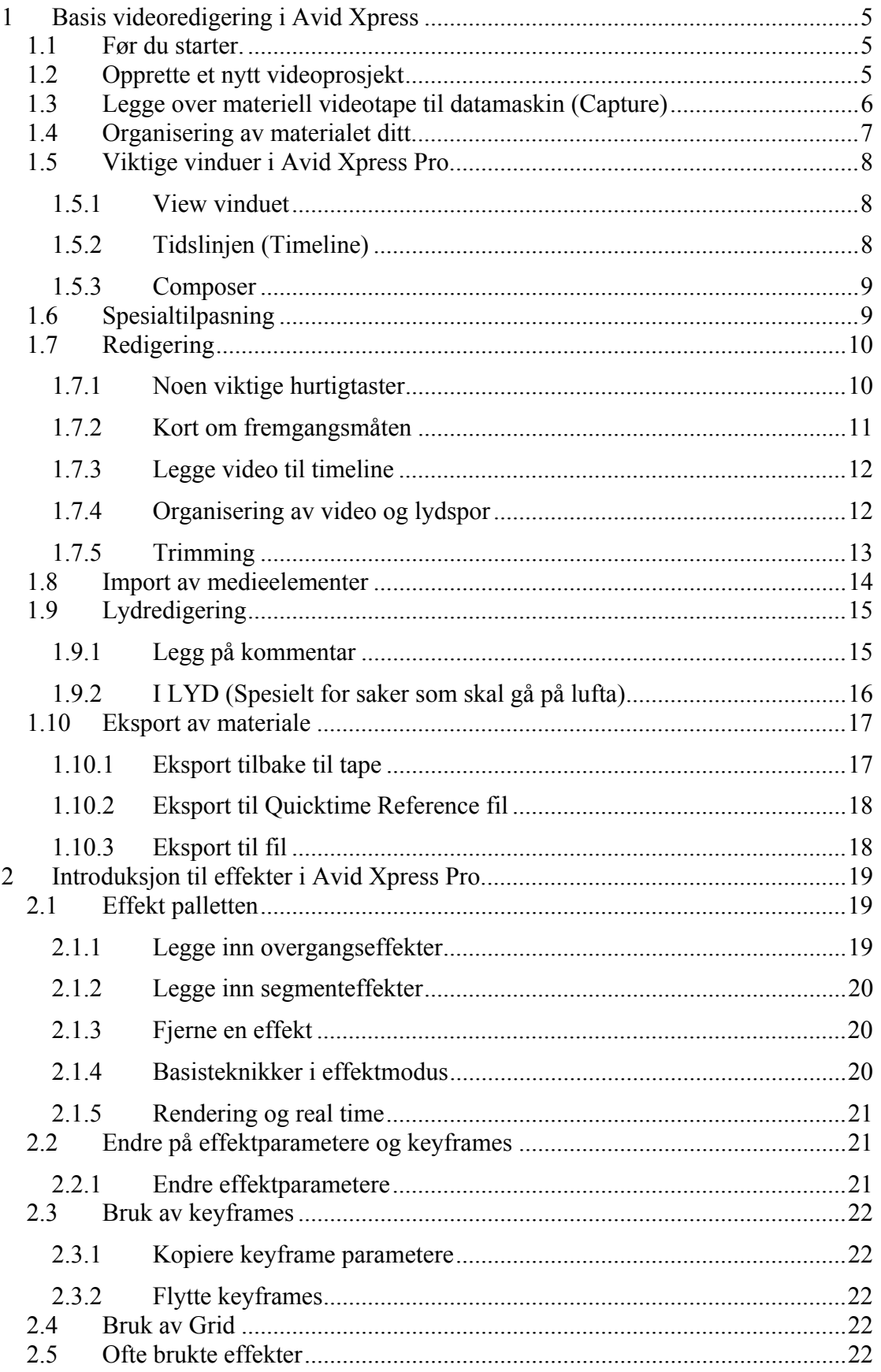

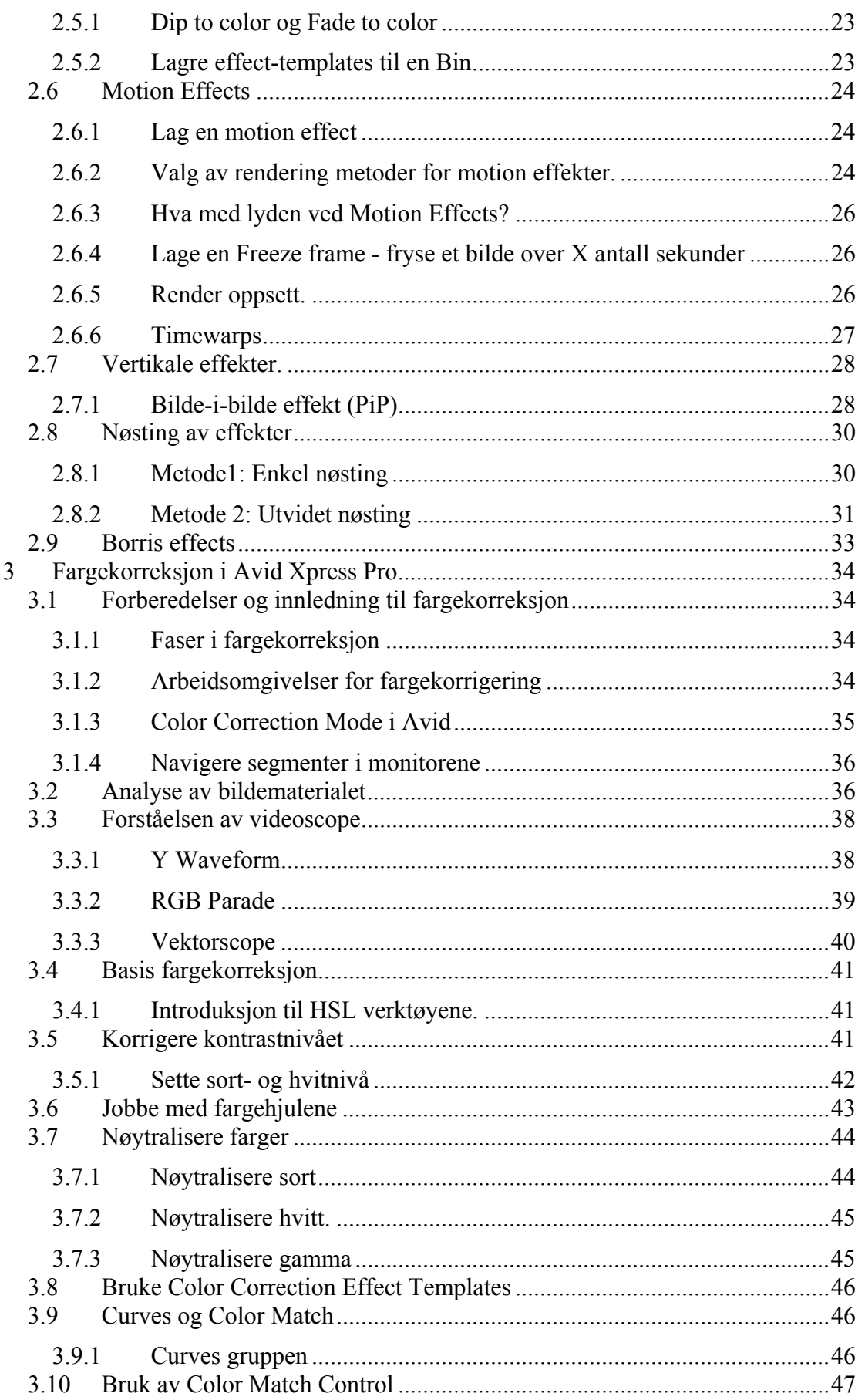

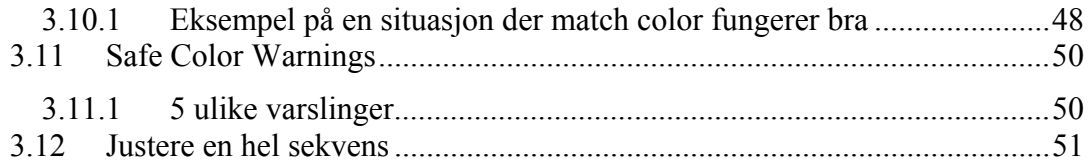

# **1 Basis videoredigering i Avid Xpress**

Dette kompendiet er skrevet for å gi litt hjelp til å komme i gang med digital videoredigering i Avid Xpress Pro. Dette er laget spesielt for studenter på Multimedieteknologi på HiNT, men kan også benyttes av andre som redigerer på Avid Xpress Pro.

# *1.1 Før du starter.*

Et videoredigeringssystem er avhengig av at de enheter det skal kommuniseres med er påkoblet før man starter selve programmet. Ellers vil man få problemer med å f.eks få overført video fra en videospiller/kamera. Sør derfor for at Mojo boks er koblet til med Firewirekabel og at den har strøm. Det skal også kobles en YC-kabel mellom Mojo og TV-monitor. For å være helt sikkert kan det noen ganger være lurt å resette Mojo ved å dra ut strømmen, vent i 10 sekund, og sett i strøm igjen. Når du nå får Mojo-logo på TV-monitor er den delen OK. Det kan i tillegg være OK å sjekke at operativsystemet har oppdaget Mojo. Dette gjør du ved å gå inn på enhetsbehandlingen i operativsystemet og sjekke om Avid Mojo ligger under Lyd, video og spillkontrollere.

Hvis du skal kjøre inn materiale fra f.eks et DV kamera, bør du nå koble til Firewire kabel (4/4 pins) mellom kamera og Mojo. OBS! Du må ha kamera AVSLÅTT når du kobler sammen kamera og Mojo. Etter tilkobling setter du kameraet i VCR mode.

Når alt dette er utført kan du starte programmet Avid Xpress Pro.

# *1.2 Opprette et nytt videoprosjekt*

Du starter med å opprette et nytt prosjekt, eventuelt hente opp det prosjektet du skal jobbe videre med. På HiNT jobber vi mot en sentralisert lagringsløsning for digitalt videomateriale. Denne løsningen kalles Avid LANShare og betyr i praksis at du kan sitte ved hvilken som helst videosuite å jobbe mot ditt, eller din studentgruppes materiale. Flere kan også jobbe mot samme materiale samtidig.

For å opprette et prosjekt med denne lagringsløsningen må du velge external og gi prosjektet et navn.

Du kan også jobbe med private prosjekter lokalt på en maskin. Da må du huske å bruke den samme videosuiten hver gang du skal ha tak i dette prosjektet. Du må da velge å opprette et "Private" videoprosjekt i stedet for et External.

 Du trenger ikke å velge bruker. I Xpress Pro følger det påloggingen fra din windowsbruker. Folder X:\AvidProjects\[brukernavn] osv... viser hvor selve prosjektet lagres. Her lagres også informasjon om brukertilpasninger som den enkelte bruker gjør. Dette kan f.eks være skjermoppsett, ulike opsjoner, hurtigtaster osv. Det er ikke her digitaliserte bilde og lydfiler havner. De lagres på E: disken for lokale prosjekter på hver maskin eller på sentral server via LANShare løsningen..

Gi prosjektet et navn som er godt beskrivende og trykk OK. Pass på at prosjektet står i 25i PAL (25 bilder i sekundet, interlaced PAL).

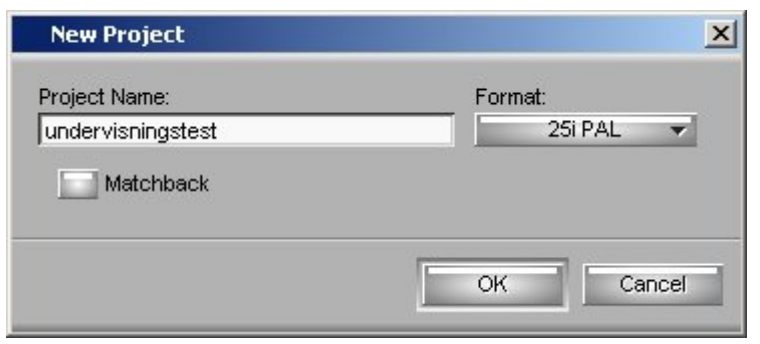

## *1.3 Legge over materiell videotape til datamaskin (Capture)*

Når du får opprettet et nytt prosjekt kan du gå på menyen "Toolset" hvor du kan hente opp "Capture" som er et skjermoppsett hvor det er lagt til rette for overføring av video fra kamera til datamaskin.

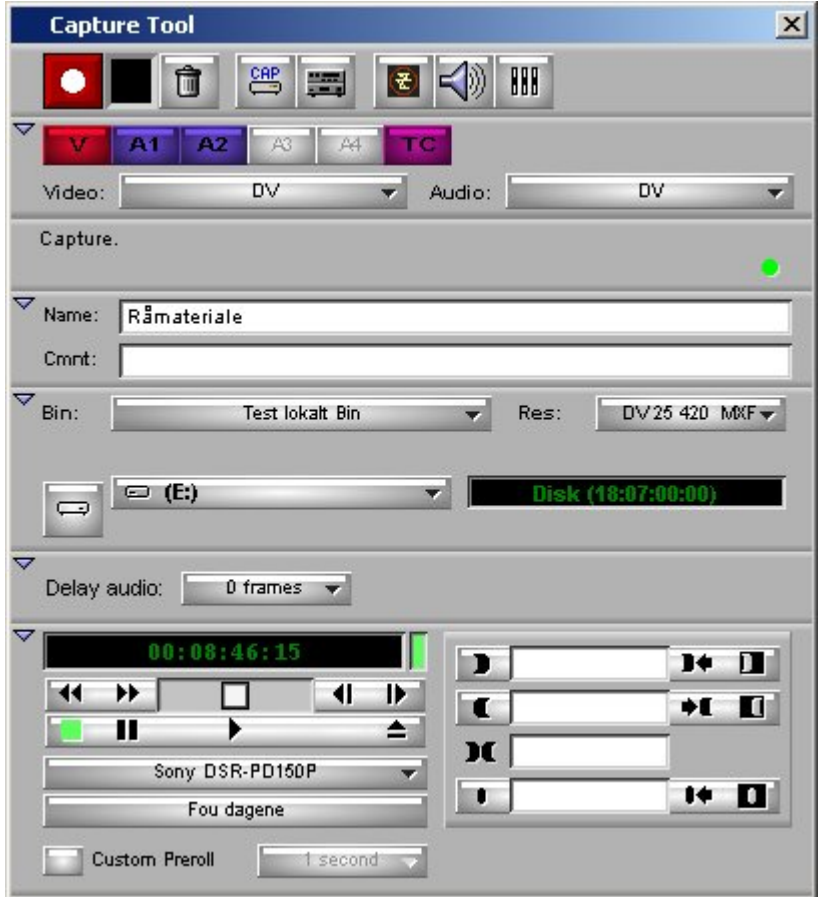

(NB! Skjermbildet vil se noe annerledes ut ved et videoprosjekt som lagrer til LANShare)

For du kan overføre video og lyd må du sjekke følgende:

- 1. Sjekk at du har koblet til kamera/videomaskin korrekt til Avid Mojo slik som beskrevet i kap 1.1. Bruk en Firewire 4/4 pins ledning.
- 2. Få kontakt med kamera eller videomaskin som er koblet til Mojo. Velg om nødvendig Auto Configure. Hvis du får problemer bør du gå til Settings som ligger til høyre for Bins i prosjektvinduet og velge Deck Configuration. Her må du sjekke at Den venstre boksen er Avid Mojo (DNA) og at det står rett avspiller. I vårt tilfelle Sony DSR-PD150P (vil fungere også med PD170-

kamera). Hvis ikke kan du dobbeltklikke på de respektive boksene og velge rett oppsett. Når dette står korrekt og kamera er tilkoblet iht. pkt. 1 kan du fjernstyre avspilling fra kamera/videomaskinen fra programmet.

- 3. Definer et tapenavn når du blir spurt. Gi navn etter innholdet på tapen.
- 4. Hvis du ønsker en egen Bin for ditt råmateriale kan du lage dette i prosjektvinduet ved å trykke på New Bin. Deretter kan du gå tilbake til Capture Tool og velge hvilken Bin du skal legge materialet i.
- 5. Påse at Res står i 4:2:0 om du har tatt opp på DV eller DVCAM.
- 6. Sjekk at Video og Audio står til DV. Hvis du skal ta opp fra analoge videokiler som er koblet til Mojo, må du forandre slik at det passer med de tilkoblinger du har gjort (evt. composite eller Y/C (S-Video)).

Aktiviser Video og lydspor som skal tas opp ved å trykke på boksene V, A1 og A2. Hvis du nå spiller av video med Play knappen skal du få lyd i headsett koblet til Mojo og se video på videomonitor som er koblet til Mojo med Y/C kabel.

Gå i opptak fra tapen ved å trykke på den store røde knappen med hvit ring i midten. Opptak stoppes best ved Esc-tasten.

#### *1.4 Organisering av materialet ditt.*

I prosjektvinduet kan du lage nye bin'er (kataloger) for å plassere klippene i. Lag gjerne egne bin'er for innklippsbilder, intervjuer etc. Bin'en kan inneholde forskjellige typer klipp. Øverst på bildet under ser du en tekst, en sekvens og råmateriale. Straks du har valgt et klipp eller deler av et og lagt dette i tidslinjen, har du en sekvens i bin'en din. Husk å gi sekvensen et navn. En sekvens inneholder informasjon om valgene du gjør i redigeringen (på tidslinja osv.).

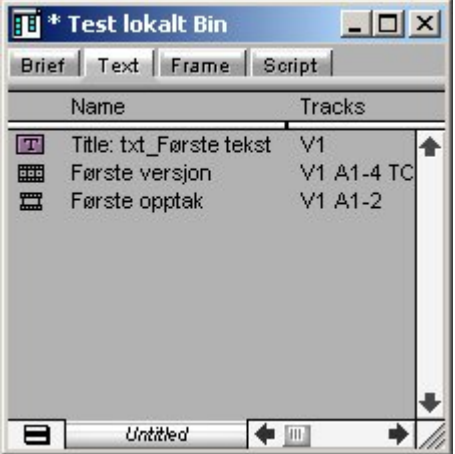

Bin'en har flere flagg eller tagger. Med dem kan du velge å se klippene på forskjellige måter, som bilder eller som tekstinformasjon. Drar du ut tekstmodusruten dukker det opp en rekke opplysninger om klippene. Dette vises i en database hvor kolonnene kan flyttes rundt etter ditt ønske. Noen ganger vil du f.eks trenge å sjekke om et klipp er digitalisert i 4:2:0 og har riktig samplingsfrekvens.

Menyen nederst i venstre hjørne av bin'en ser ut som en hamburger  $\blacksquare$ . Her kan du bl.a. finne funksjonen "Dv Scene Extraction". Hvis du har digitalisert et lengre strekk rett fra en DV-tape, kan du la Avid automatisk dele opp stoffet der du har startet og stoppet kamera. DV signalet inneholder klokkeinformasjon i tillegg til tidskoden og

noen ganger vil Avid reagere på sprik mellom de to informasjonene. Klippet deles da opp i subclips. Det er lurt å lage en ny bin som du legger råmaterialet i før du bruker "Dv Scene Extraction".

## *1.5 Viktige vinduer i Avid Xpress Pro*

Hvis du dobbeltklikker på et videoklipp fra en Bin vil dette videoklippet komme opp i en view'er.

#### **1.5.1 View vinduet**

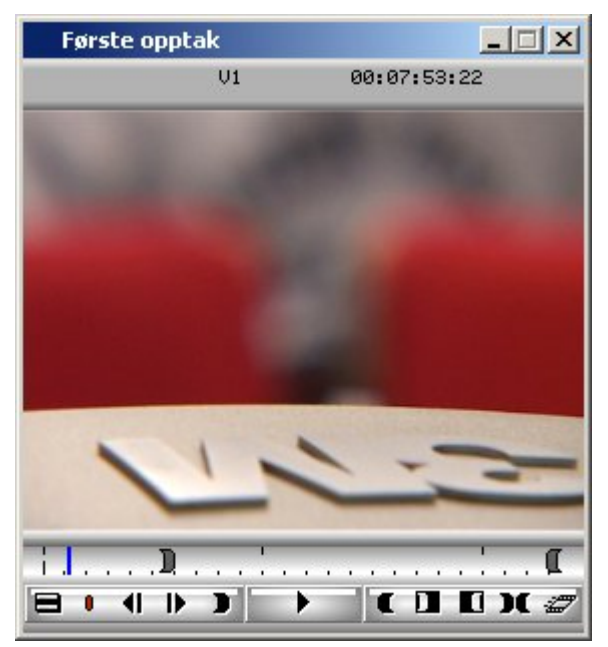

Her kan du spille av materialet ditt og sette inn og ut punkter på videoklippet som du senere legger ned i tidslinjen. Kommer tilbake til dette i kapitlet om redigering.

#### **1.5.2 Tidslinjen (Timeline)**

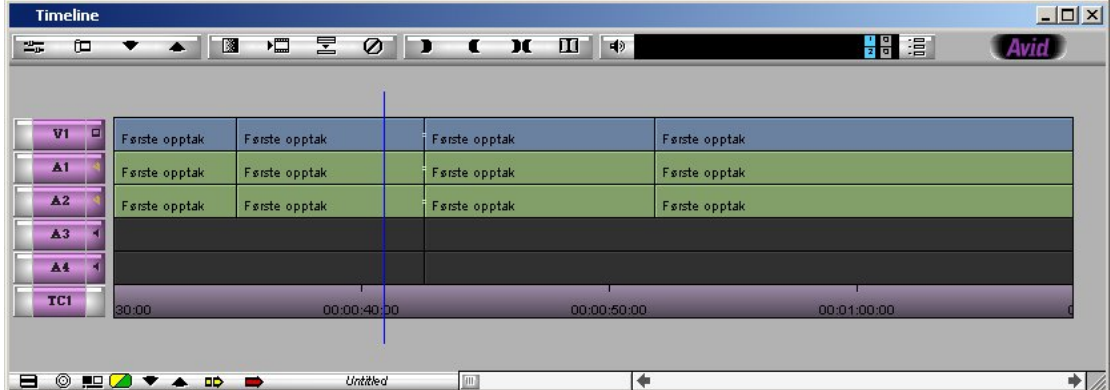

I tidslinjen har du oversikt over alle video- og lydspor i din produksjon. Det er her du har oversikt over når de enkelte element kommer inn i programmet. Kommer tilbake til dette i kapitlet om redigering.

#### **1.5.3 Composer**

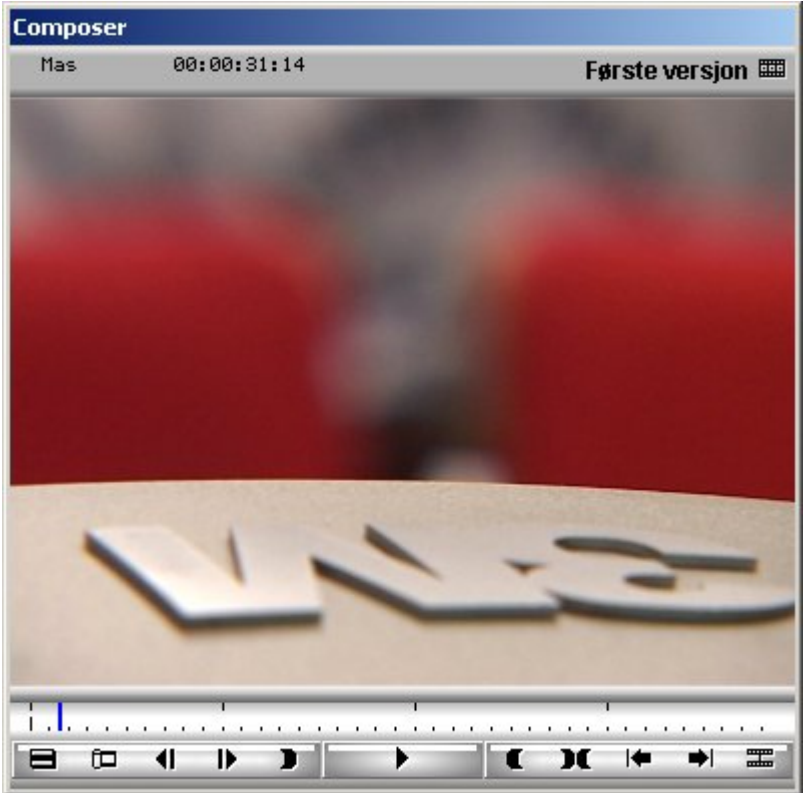

I composer-vinduet vil du til en hver tid se programmet ditt (sekvensen) på den plassen du står i tidslinjen. I tillegg har composer vinduet en viktig funksjon i forbindelse med effekter, trimming osv. Kommer litt tilbake til trimming senere.

Det er også mulig å gjøre composervinduet større i bredden slik at det kan inkludere View vinduet. Mange liker å ha dette oppsettet når de jobber med videoredigering. To samlede skjermer med en viewer for råmateriale og en composer for program. Toolset Source/Record Editing gir deg dette skjermoppsettet.

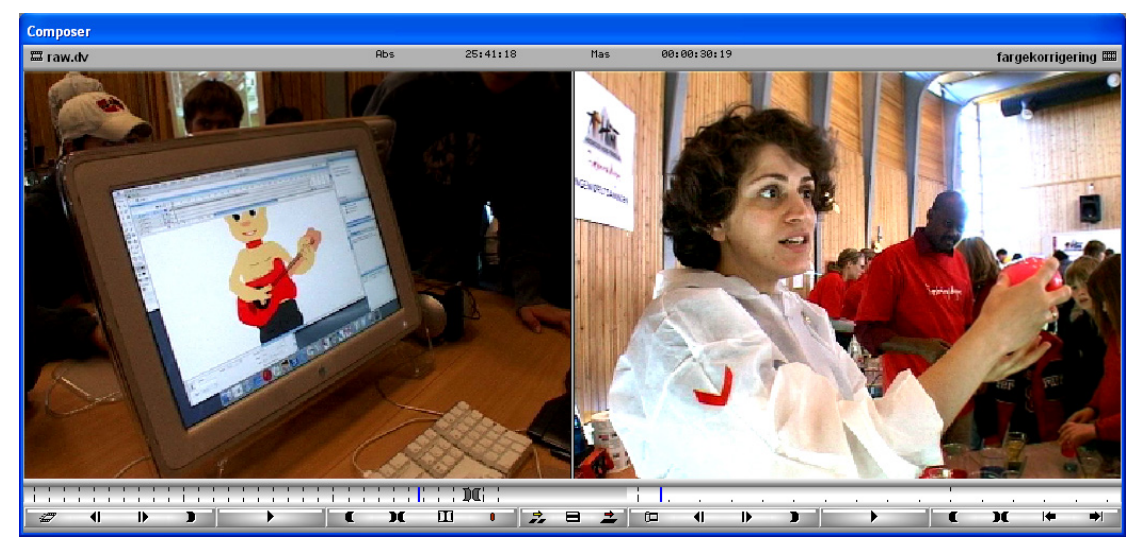

# *1.6 Spesialtilpasning*

Under taggen "Settings" i prosjektvinduet finner du "Keyboard". Her kan du se alle shortcuts på tastaturet. Henter du opp "Command Palette" under menyen "Tools", og velger "Button to button reassignment", kan du dra ned alle mulige funksjoner som shortcuts på tastaturet ditt.

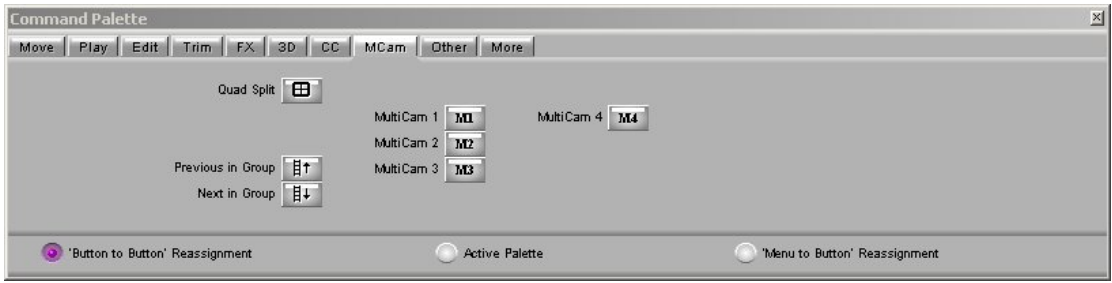

Du kan også bruke kombinasjoner med Shift og Ctrl. "Keyboard settings" er "user settings". Det betyr at forandringene bare gjelder for deg som bruker og blir lagret i din brukerprofil på server.

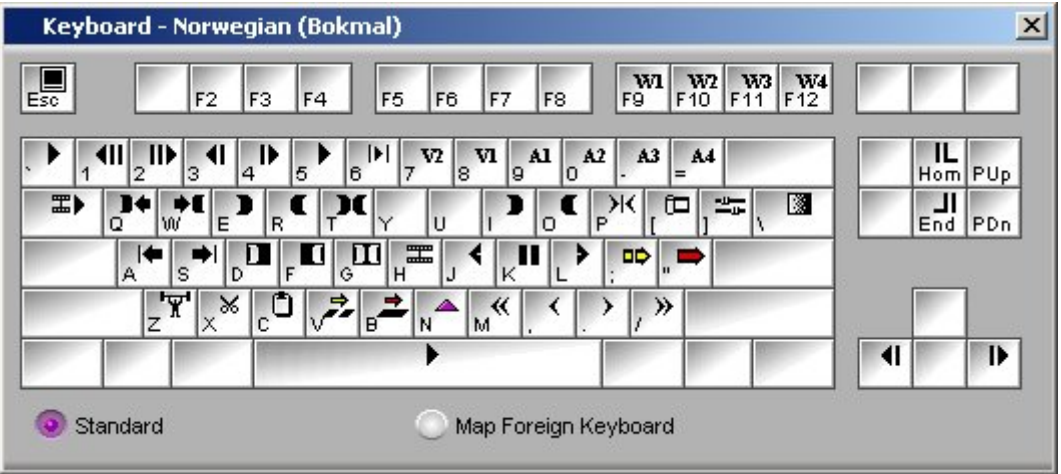

Du må kunne velge enkelt mellom norsk og engelsk tastatur på kontrollpanelet. Norsk tastatur bruker du når du digitaliserer og navngir klippene dine. Deretter velger du engelsk tastatur som frigjør tastene ÆØÅ til redigeringsknapper. De trenger du til andre formål.

# *1.7 Redigering*

Først noen viktige hurtigtaster som er til stor hjelp under redigeringen:

#### **1.7.1 Noen viktige hurtigtaster**

I Avid Xpress Pro har man mulighet til å styre redigeringen enten ved hjelp av knapper man finner i programmet, ferdigdefinerte knapper på Shuttle Pro eller ved hjelp av hurtigtaster fra tastatur. Funksjonene på Shuttle Pro følger i vedlegg.

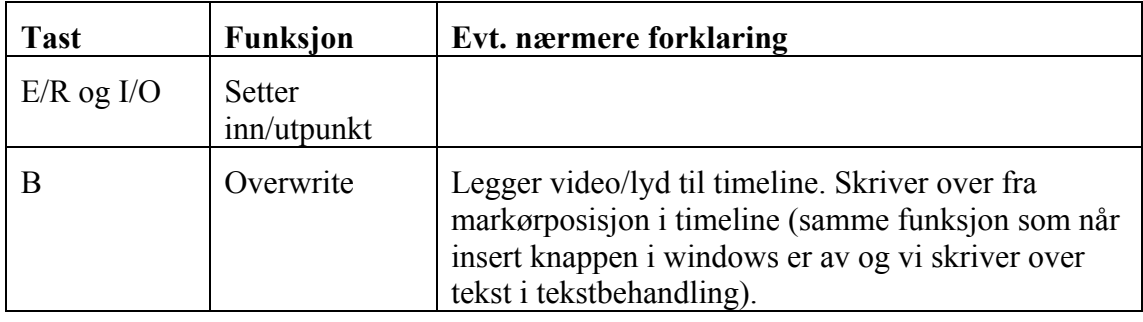

#### Håvard Sørli, Høgskolen i Nord-Trøndelag

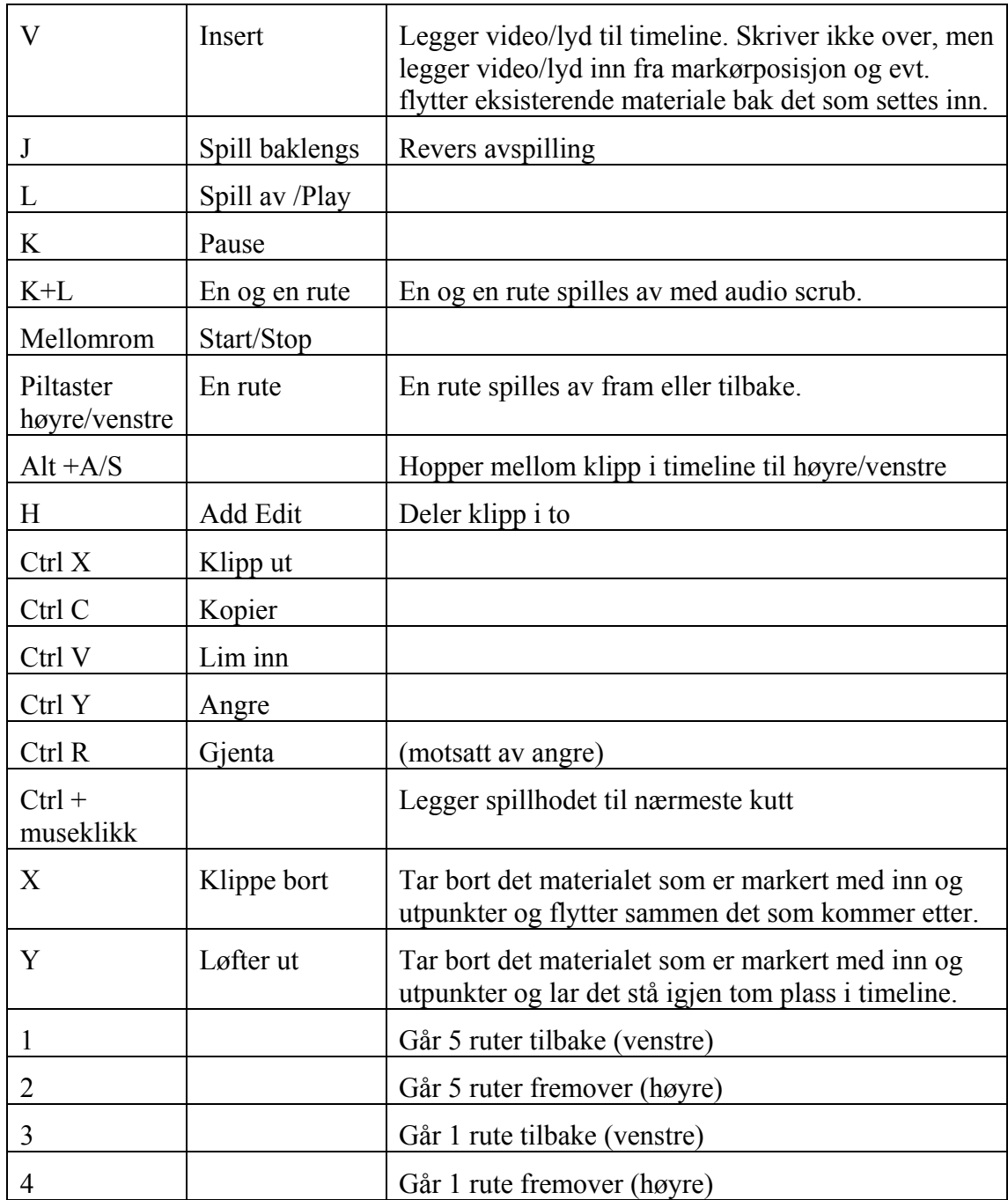

#### **1.7.2 Kort om fremgangsmåten**

Velg et klipp i bin'en, åpne det ved å dobbeltklikke på ikonet. Sett inn- og utpunkt på den delen du vil ha med. Hvis du tror du vil ha en overgang fra klippet i den ferdige historien, må du ikke sette punktene for nært kantene. Da har du ingen bilder å legge overgangen/effekten på. Innpunkt og utpunkt setter du med tastene i og o eller e og r, eller bruker Shuttle Pro (se vedlegg). De fleste tastetrykk finnes det symbol for som kan trykkes på med musa, men det er lurt å lære seg tastene så fort som mulig. B eller V tasten legger klippet ned i "timeline". Legg merke til at den blå streken i timeline, "spillehodet", legger seg på enden av klippet. I Composer vinduet ser du hvor du er i programmet i forhold til hvor den blå streken står. Hvis du vil sette inn et klipp, flytter du den blå streken dit du vil ha klippet og trykker B eller V tasten. Inn- og utpunkt i

timeline kan også brukes, og gjerne i forbindelse med klipp og lim teknikk. Klipp og lim er som i andre Windows programmer Ctrl+X og Ctrl +V

#### **Hjelpemenyer**

Hvis du bruker høyre musetast i ett av vinduene på skjermen får du fram menyer. Det samme gjelder for hamburgerne  $\Box$ . Prøv deg fram! På Composer og Viewer finner du også menyer øverst i vinduet.

#### **1.7.3 Legge video til timeline**

Når du dobbeltklikker på et klipp i en bin kommer klippet opp i "Viewer". Video og lydkanaler i klippet kommer opp som sporene V1 og A1+2 i timeline. Disse kommer opp til venstre for de sporene som eksisterer i timeline fra før.

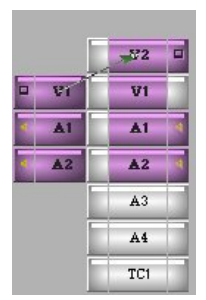

Du kan selv bestemme hvor du vil legge lyd og bilde i timeline ved å snore opp (rute) signalet til andre video- og lydspor. For å velge spor setter du musa på kilden og dra den til rett spor. Lilla firkanter er aktive spor. Dette er viktig å merke seg når man skal gjøre redigeringer i timeline. **Det er kun de sporene som er markert som vil få innvirkning på den redigeringen du gjør!** 

Bilde av en liten skjerm betyr at vi ser dette videosporet i Composer og videomonitor. Gult høytalersymbol symboliserer at lyd er slått på

og du kan evt. scrubbe i lyden (søke ramme for ramme i lyden ved å holde ned Shift tasten og bruke piltastene).

I feltet til venstre for video og lydsporene i timeline slår du på "Sync Lock".

Det hindrer justeringer som gjør at du mister synkronisering mellom lyd og bilde. Du kan slå av lyden i sporet ved å slå av høytalersymbolet. Kun de to første høytalersymbolene vil kunne være med scrub mulighet.

#### **1.7.4 Organisering av video og lydspor**

Det er viktig for det videre arbeidet å legge kontentum, intervjuer og musikk til forskjellige lydspor. Har du brukt 2 mikrofoner under opptak kommer du fort opp i 4 lydspor ved bruk av musikk. Noen ønsker å legge rene innklippsbilder på videospor 2.

Du oppretter nye lyd og videospor ved å høyreklikke i timeline og legg til ønskede spor.

Bildet under viser at det er satt inn og ut punkt i timeline. Hvis jeg velger å klippe ut med X, blir lydspor 1 og 2 upåvirket fordi de er valgt bort på venstre side.

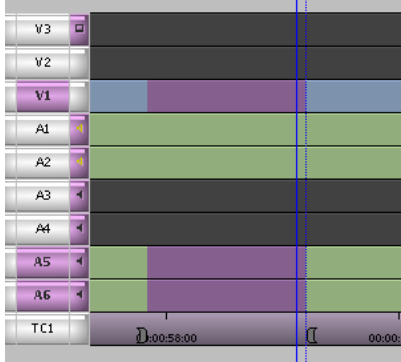

Trykker du på gul eller rød pil nede til venstre i timeline, er du i segmentmodus. Nå kan du bruke "drag and drop" i timeline. Hvis disse er koblet inn ved vanvare kan det virke som Avid lever sitt eget liv, obs! Gul pil fungerer som insert og ¨programmets lengde forandres. Bruk av rød pil opprettholder lengden på programmet. I segmentmodus kan du peke på de klippene du f.eks vil fjerne for så å trykke delete eller X. Kommer det opp et tall i timeline, slik som under, så er denne lyden blitt usync i forhold til bildet.

Segment-trim kan også gjøres ved at du trykker på Rød pil for å gå i segmentmodus og markerer et klipp du vil flytte på. Deretter kan du bruke tastene **m , .-** for å flytte klippet henholdsvis 1 eller 5 ruter frem og tilbake.

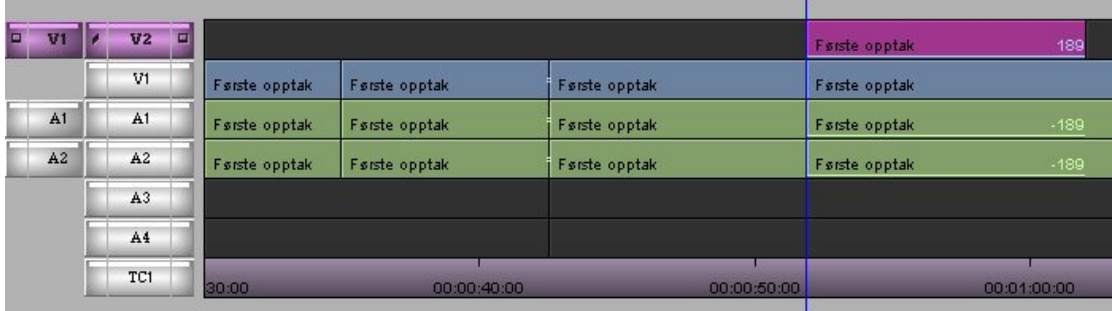

Skal du nå bevege deg raskt over timeline med musa må du nå klikke og dra nederst i timeline på det gråe feltet.

# **1.7.5 Trimming**

Trimmemodus får du ved å trykke Å tasten (engelsk tastatur) eller trykke inn ikonet som ser ut som en filmrull . Du får også trimmemodus ved å dra musa over et klippunkt fra høyre mot venstre (lasso). Bildet i Composer deler seg som vist under. Klikker du nå på det venstre bildet, vil du kunne trimme utgangen av dette bildet. » er 10 ruter senere utgang. Programmet blir her 10 ruter lengre. En >, er en rute. Andre veien « ,<, gjør programmet kortere.

På samme måten kan du justere inngangen på bildet til høyre. Klikker du med musa midt mellom bildene trimmer du klippepunktet mellom de to klippene. Tiden på programmet blir da uforandret. Har du et numerisk tastatur, kan du slå inn antall ruter du vil trimme direkte. I trimmemodus

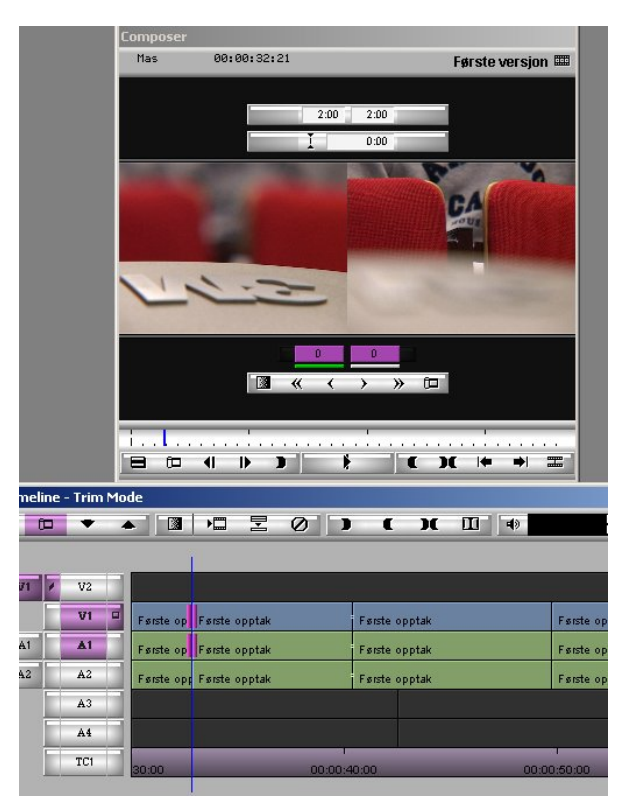

kan du også dra musa direkte på klippet i timeline. Husk å velge hvilke spor du vil ha med i trimmingen før du begynner. I eksemplet under velger jeg bort lyden for å trimme bildet inn etter lyden. Det myker opp klippet. Trykk tasten Å eller på filmrull tasten for å avslutte trimming.

#### *1.8 Import av medieelementer*

Import av grafikk, lyd og video osv får du ved å trykke høyre musetast i bin'en. Du får opp dialogboksen som vises på bildet under. Skal du ta inn musikk må du velge "Files of type", pil ned, "Audio Files". Pass også på at "Video Resolution" star i det samme som prosjektet for øvrig. 25 420 er rett for DV og DVCAM. Velg klipp og trykk enter. Hvis du tar inn en CD, vil Avid spørre deg om du skal endre samplingsfrekvensen fra 44,1KHz til 48 KHz. Det må du. Musikk fra CD plater tar litt tid å importere på grunn av det.

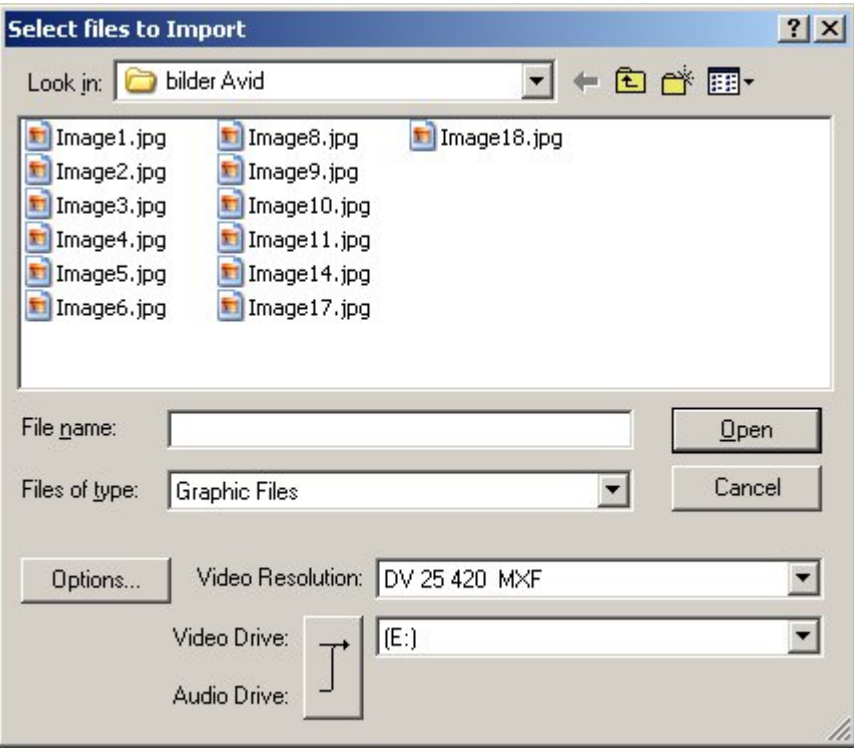

# *1.9 Lydredigering*

Hamburgermenyen i timeline gir mulighet til å forandre utseende og funksjoner knyttet til lydsporene i timeline. For å justere lyden, slå på "Audio Auto Gain". Med N tasten setter du justeringspunkter, keyframes. Dra opp eller ned. Hold øye med utslaget i lydmetret oppe til høyre i timeline. Husk at det er de lydsporene som er markert som vil bli endret.

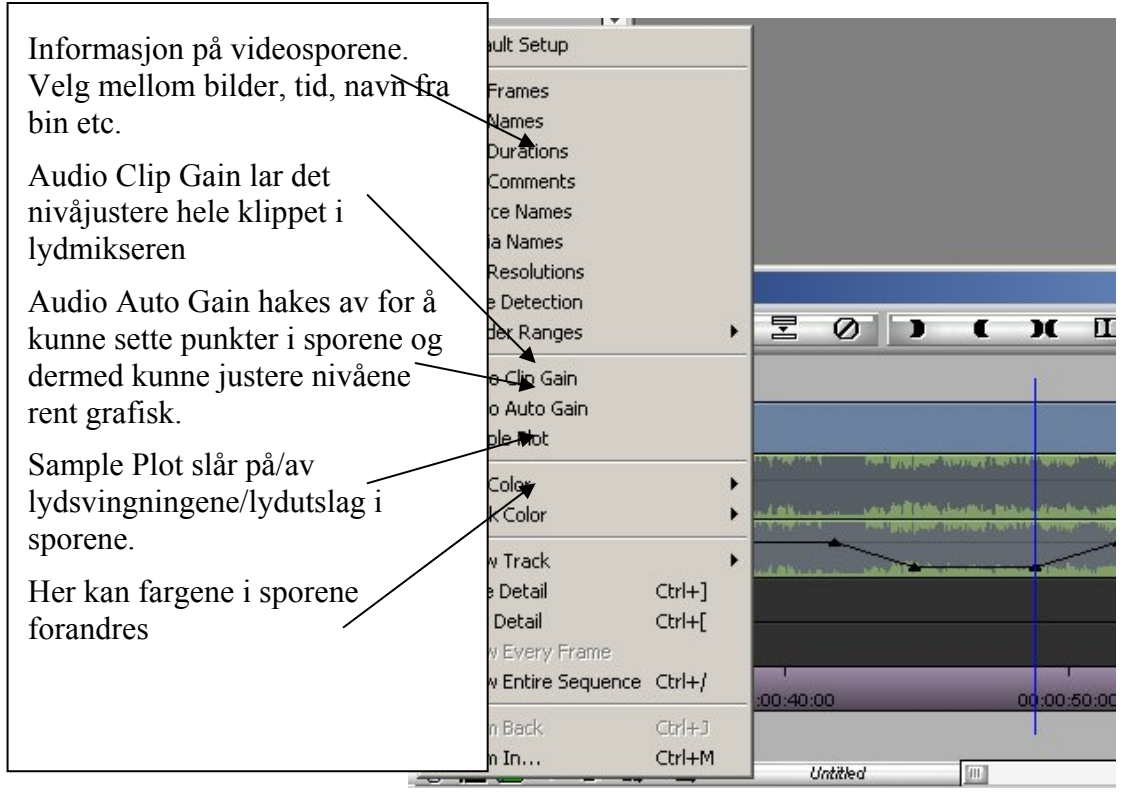

#### **1.9.1 Legg på kommentar**

Pålegg av kommentar kan du få til med verktøyet Audio Punch In. Denne funksjonen finner du på Tools menyen.

Før du starter må du koble til kamera med mikrofon. Zoom mikrofonen vi bruker (Sony ECM 672) er godt egnet til å lese på kommentar med. Ha denne koblet til kameraet og bruk phonokabelen (bruk bare rød og hvit) som ligger i kamerabaggen til å koble mellom audioutgangene på kamera og audioinngangene på Mojoboksen.

Gjør følgende:

- 1. Sett innpunkt i timeline der du vil at kommentaren skal starte.
- 2. Du kan velge preroll (sett inn et tall i ruten med null øverst til venstre) Tallet symboliserer den tiden i sekunder du har medhør før opptak av kommentaren.

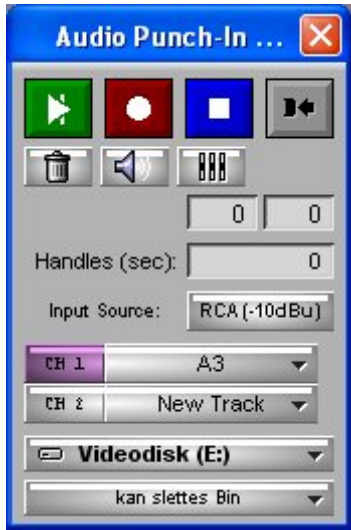

- 3. Velg input source: RCA hvis du bruker Mojo, ellers kan du ta det gjennom lydkort eller gjennom DV fra mic koblet til kamera.
- 4. Velg lydspor for kommentaren, eventuelt New Track
- 5. Hent opp Audio Tool ved å trykke på den lille høytaleren (eller i tools menyen) for å se at du får inn lyd.
- 6. Trykk rød record knapp når du er klar.
- 7. Du kan gjøre dette flere ganger men velg ikke New Track hver gang.

#### **1.9.2 I LYD (Spesielt for saker som skal gå på lufta)**

Alle nyhetssaker skal lages med i-lyd.

#### **Når du spiller saken ut til bånd, panorer lydkanalene slik:**

• Venstre kanal (kanal 1):

#### **Ferdigmix til sending** (mono):

Kommentar, intervjulyd, reallyd, kontentum, musikk (Dvs ALL lyd)

• Høyre kanal (kanal 2):

**I-lyd** (mono)

Kun reallyd/kontentum (Dvs den lyden som kan være aktuell å bruke i arkivsammenheng)

Strengt tatt bør man kanskje kalle høyre kanal for "arkiv lyd" og ikke i-lyd, men begrepet i-lyd brukes i mange nyhetsproduksjonsmiljøer i NRK også om denne type panorering. Hvis man senere skal bruke saken med ny kommentar (f.eks hvis saken selges til utenlandsk TV) er ikke denne metoden god nok. Da bør høyre kanal inneholde all lyd bortsett fra kommentar = "egentlig" i-lyd. Da mister man imidlertid den rene reallyden som er nyttig i arkivsammenheng.

Intervjulyd legges i noen redaksjoner i begge spor, dvs også i i-lydssporet, men dersom intervjuet bildelegges, vil man med en slik metode miste den rene kontentum lyden på disse klippebildene.

Hvis du bruker musikk og vil lage stereo, mister du muligheten til å lage i-lyd på båndet. Den eneste muligheten til å få. "spart" på i-lyden i det tilfellet, er å spille ut en ekstra versjon til bånd, hvor du ikke lager stereo, men panorerer musikken kun til venstre kanal.

#### **OBS:**

- Når en lydkanal (f.eks med kommentar lyd) panoreres fra midtstilling til venstre kanal, øker nivået på kommentaren med 6 dB. Sørg derfor for å dempe alle kuttene med 6 dB etter at du har panorert.
- Når panoreringen er gjort vil du måtte lytte kun på venstre kanal (venstre høyttaler eller venstre hodetelefonutgang) for å få riktig opplevelse av lyden. (Husk: Det er kun venstre kanal som skal brukes på sendingen)

## *1.10 Eksport av materiale*

I de fleste tilfeller ønsker du å eksportere din produksjon. Enten tilbake til Tape for full kvalitet og backup. Noen ganger vil du også lage video for web eller kjøre ut materiale for DVD. Da trenger du å bruke Quicktime reference export. Det er også mulig å eksportere ut til en digital fil i full kvalitet på disk.

#### **1.10.1 Eksport tilbake til tape**

For å beholde full kvalitet på det vi har klippet sammen bør vi kjøre det ferdige programmet tilbake til tape. Sørg for at kameraet er tilkoblet Mojo med Firewire kabel. Bruk følgende fremgangsmåte.

- 1. Merk alle spor du vil bruke og aktiviser monitorknappene.
- 2. Add Filler at Start; bruk høyre mustast i timeline, velg og bruk denne for å legge inn litt tid uten video og lyd i starten av timeline.
- 3. Sett inn- og utpunkt i ytterkant av hele saken. Bruk End og Home for å komme til start og slutt i timeline. **Digital Cut Tool**

 $V1 -$ **A1 | T**  $A2$  | 4

 $A3$ 

 $A4$ 

Target Device:

Deck Control:

 $+ + +$ 

**CONTRACT** 

**V** Entire Sequence

Digital Cut Native Stop on Dropped Frames Add Black at Tail

Custom Preroll

п

▶

Generic DVDevice-PAL

Tape Name?

Avid DNA Out

**C** Remote

Record Deck Time

al

00:00:00:00

Local

1 second

D.

**M** 

 $\mathbf{L}$ 

IÞ.

≐

V Mdeo Effect Safe Mode

Crash Record

DV Offset:  $\boxed{1}$ 

 $\mathbf{H}$ 

 $+$  $\blacksquare$ 

 $\mathbf{H}$ 

- 4. Høyreklikk i Timeline og velg "Render in/out" og sjekk på den måten om alt er ferdig rendert.
- 5. Åpne verktøyet under Clip menyen som heter Digital Cut.
- 6. Sørg for at du velger Record Deck Time hvis du vil at saken skal legge ut på tapen på den plassen du har spolt til.
- 7. Sjekk igjen at alle video- og lydspor er markert.
- 8. Velg Entire Sequence og trykk på den røde knappen.
- 9. Hvis kommunikasjon mellom kamera og Digital Cut er OK vil du nå se at filmen kjøres ut til kamera (se i skjermen til kameraet).

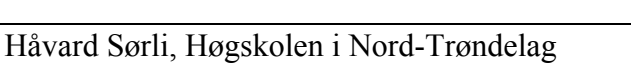

#### **1.10.2 Eksport til Quicktime Reference fil**

Hvis du skal komprimere videoproduksjonen din til en annen digital fil, f.eks videostreaming, MPEG1 eller MPEG2 for DVD, så bør du først eksportere fila ut som en Quick Time Reference fil. Gjør følgende:

- 1. Sørg for at du har markert den sekvensen i Bin som skal eksporteres.
- 2. Velg export fra File-menyen.
- 3. Hvis det nå står Quicktime Reference under Export Settings er det bare å lagre fila på en mappe (helst på et område du disponerer - og ikke på servere).
	- a. Hvis det ikke står Quicktime Reference under Export Settings må du trykke på Options knappen.
	- b. Under Export As velger du Quicktime Reference. Trykk Save As og gi den navnet Quicktime Reference. Trykk OK og trykk Save for å komme tilbake til export vinduet. Nå kan du velge mappe for å lagre filene.
- 4. En Quicktime Reference fil mikser ned lydsporene til 2 spor (høyre/venstre) og lagrer disse i full kvalitet. Video blir derimot bare lagret med en referanse til råmaterialet du har bruk av i sekvensen. Dette blir derfor en liten fil i størrelse, men når du kjører den vil filene fra råmaterialet bli kjørt i full kvalitet.
- 5. Nå kan du bruke et 3. parts encoding program (Cleaner, Sorenson Squeeze, ProCoder osv…) og dra Quicktime Reference fila du lagret på D: inn i dette programmet. Du trenger kun å dra den lille videofila med .mov endelse inn i programmet. Lydfilene vil automatisk være tilknyttet denne fila.

#### **1.10.3 Eksport til fil**

Hvis du ønsker å ha en digital fil av din produksjon i full DV-kvalitet må du gjøre følgende.

- 1. Sørg for å ha den sekvensen du ønsker å eksportere aktiv i bin.
- 2. Gå på file-menyen og velg export.
- 3. Velg Options
- 4. Under Export As: velger du DV Stream.
- 5. Gå inn på Format Options og velg PAL for videoformat og 48,000 KHz som frekvens på lydformatet.
- 6. NB! File Field Order: Denne må stå til Even (Lower field first). Dette har med hvordan DV formatet er organisert (interlaced).
- 7. Velg Save As... og gi dette oppsettet et navn (F.eks eksport til fil i DV kvalitet)

# **2 Introduksjon til effekter i Avid Xpress Pro.**

Bruk av effekter er et stadig vekk diskutert tema i forbindelse med videoproduksjoner. Man skal være varsom med bruken, og ha et bevist forhold til hvorfor man ønsker å bruke en effekt. Dette er fint å ha som en generell regel før man starter med dette arbeidet. På den andre side kan rett tilpasset bruk av effekter virkelig gi den siste finish som din produksjon trenger.

I utgangspunktet jobber vi med 2 typer effekter – **Horisontale** effekter og **Vertikale** effekter.

- Horisontale effekter kan legges til mellom individuelle videospor. Innenfor horisontale effekter finnes det 2 typer: Overganger mellom to klipp og segment effekter (effekter som gjør noe med et helt videoklipp, f. eks farge, masker eller endring av størrelse).
- Vertikale effekter lages ved å legge til videoelementer over hverandre. F. eks bilde i bilde, teksteffekter osv…

# *2.1 Effekt palletten*

Effektpalletten kan åpnes som et eget vindu ved å velge Effect Palette fra Tools menyen, eller du kan nå den gjennom Prosjektvinduet. For å legge til en effekt, velg den aktuelle effekten og dra den til det aktuelle punktet i timeline (mellom 2 klipp, eller på et videoklipp).

#### **2.1.1 Legge inn overgangseffekter**

Quick transition (dissolve) er en av de mest brukte overgangseffektene innen videoproduksjon. Man finner et eget ikon for denne i timeline  $\blacksquare$ . Man kan endre visse egenskaper med overgangseffekter. Det mest vanlige er varighet og posisjon. Default er ett

sekunds varighet, og at effekten skal være sentrert mellom klippene. Dette kan du endre på.

Overgangseffekter kan også brukes på lyd. Dette er spesielt viktig når man setter sammen klipp som har store lydendringer på kontentumlyd (i-lyd). For å legge inn samme lydkryss i hele sekvensen så setter du inn punkt ved starten og ut punkt ved slutten, velg vekk videosporene og trykker på Quick Transition knappen. Du vil da få opp følgende skjermbilde:

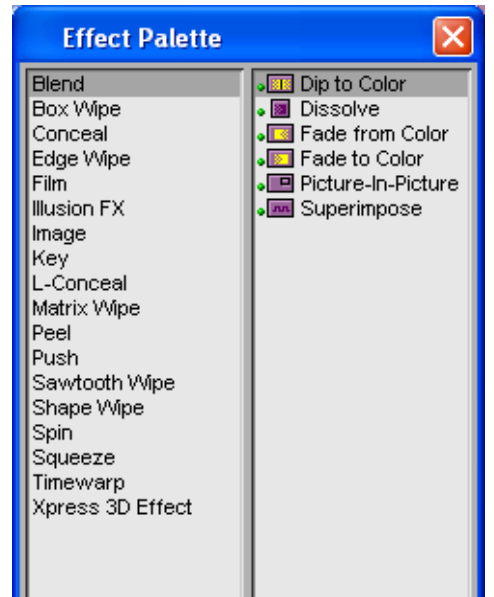

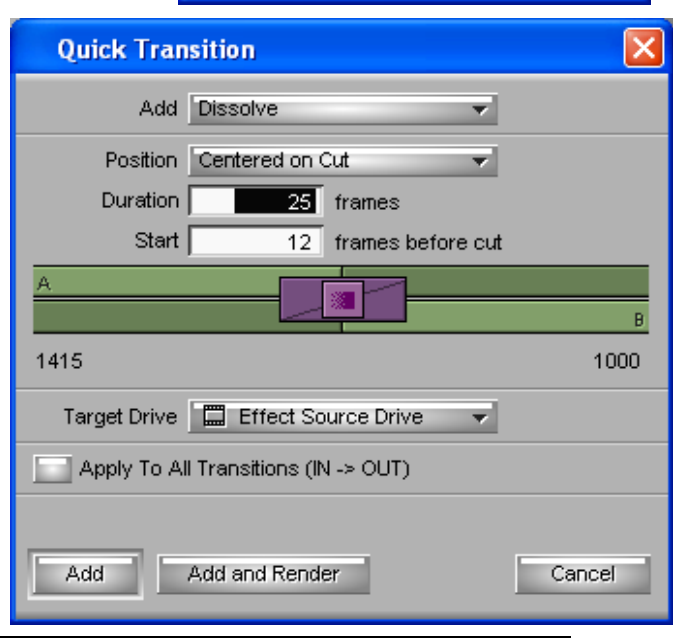

#### Håvard Sørli, Høgskolen i Nord-Trøndelag

Klikk av for valget "Apply To All Transitions ( $IN > OUT$ ) for å legge inn en lik lydkryss i hele sekvensen.

**OBS!** Husk at du må ha nok råmateriale på disk til å kunne lage en kryssovergang. Dvs. du må ha råmateriale som varer etter klippepunktet i klipp A og materiale som begynner før klippepunktet til klipp B. Hvis ikke vil du få melding om "insufficient source" som betyr at du har får lite råmateriale på din videodisk til å lage overgangen. Avid kan fikse dette ved å velge Size to Fit, men i mange tilfeller vil ikke dette gi noe godt resultat. I og med at man bruker materiale som ligger etter klippepunktet i en kryssovergang, må også dette tilgjengelige materiale være et rolig og godt bilde som ikke skifter. Da vil overgangen bli stygg. Se forklaring under.

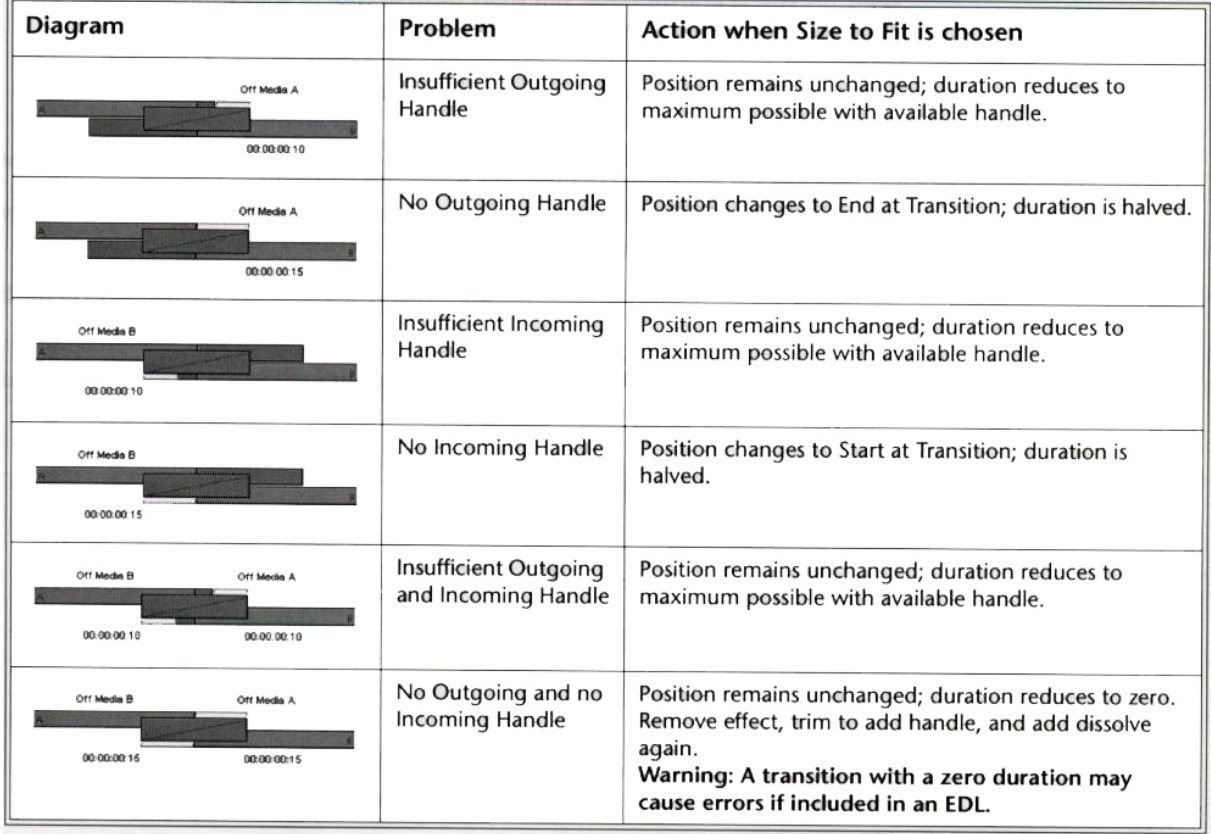

#### **2.1.2 Legge inn segmenteffekter**

Samme som for overgangseffekter, bare at nå legges effekten på et helt videoklipp. Varigheten på effekten vil derfor bli den samme som videoklippet.

#### **2.1.3 Fjerne en effekt**

Flytt videohodet i timeline over den effekten du vil fjerne og trykk på fjern effekt knappen  $\overline{O}$ .

#### **2.1.4 Basisteknikker i effektmodus**

Når vi skal jobbe med effekter, bør vi ha opp effektpalletten for å gjøre ulike

endringer. Du kan starte denne ved å trykke på effekt knappen  $\equiv$ , eller velge Effect Editing Toolset fra toolset-menyen. Hvis du har en effekt i nærheten av videohodet i

timeline når du trykker aktiverer effektmodus, vil denne bli markert og du kan redigere på den.

Du kan også **markere flere effekter** ved å holde ned shift tasten og tykke på de effektene du ønsker å markere i timeline. Dette kan være lurt hvis du skal endre egenskapene til en effekt som er benyttet mange plasser i din produksjon.

Du kan også bruke denne fremgangsmåten hvis du vil slette flere effekter. Merk at du ikke kan markere både overgangseffekter og segmenteffekter samtidig.

# **2.1.5 Rendering og real time**

Avid Mojo som vi benytter sammen med Avid Xpress Pro gjør mye jobb for oss når vi skal bruke effekter i en videoproduksjon. Mojo har innebygd hardware som genererer mange effekter real time. Det vil si at maskinen trenger ikke å generere nye videofiler pga effekter. Det er denne genereringen som kalles rendering. I noen tilfeller vil ikke Mojo kunne gi oss realtime, og da må effektene renderes. Det er også noen effekter som kan vises i monitor mens vi jobber med produksjonen, men som må renderes hvis du skal kjøre den ut i full kvalitet med Digital Cut til tape.

Ønsker du å rendere en effekt med en gang, må effekten markeres og du kan trykke på Render effekt knappen  $\Box$  På samme måte som for redigering og sletting, kan du her velge å markere flere effekter som du renderer i samme opperasjon. Spesielt nyttig hvis det er mye som skal renderes og du kan bruke den tiden det tar til andre arbeidsoppgaver, evt. en kaffepause…

# *2.2 Endre på effektparametere og keyframes*

I dette kapitlet skal vi lære mye av det som er viktigst med bruk av effekter, nemlig endre på egenskapene(parametrene) til effektene og sette keyframes for effektene.

# **2.2.1 Endre effektparametere**

I forrige kapittel lærte vi hvordan vi kunne endre på varighet og plassering av en overgangseffekt. Nå skal vi se litt nærmere på hvordan vi kan endre effektene i effektmodus. Mange av effektene i Avid vil ikke vises før vi endrer på parametrene fordi de er satt opp med et utgangspunkt som ikke gir seg utslag i en visuell effekt.

For å endre på parametrene til en effekt, må du stille videohodet over den effekten du ønsker å endre på i timeline og trykk på effektmodus knappen (husk at det videosporet med effekten må være markert for å få endre på effekten).

Parametrene i effekt editoren vil variere fra effekt til effekt. Klikk på pil i forkant av parametrene for å få frem justeringsslidene.

Merk at når du jobber med en effekt i effekt editor vil Composer vinduet endres til å vise bare effekten, samt tidskode knyttet til effekten (fra venstre vises tidskode for: tidskode for den totale sekvensen, varighet til effekten og posisjonen i effekten).

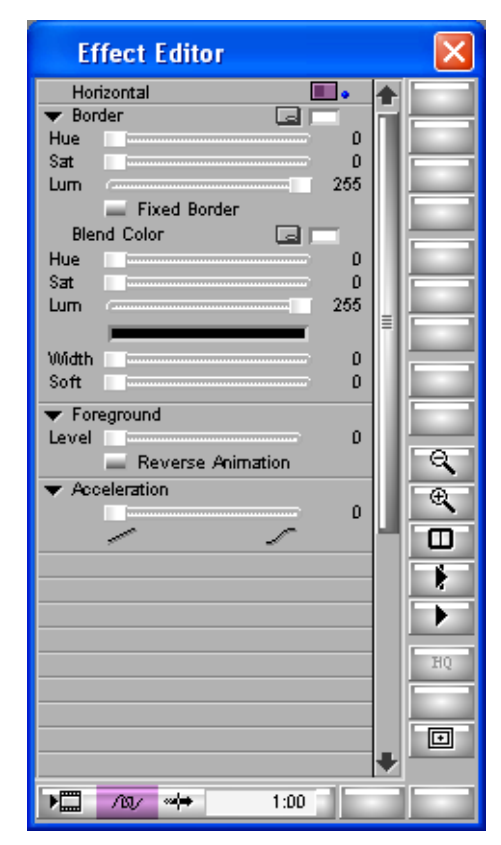

## *2.3 Bruk av keyframes*

Keyframes er et punkt i en effekts tidslinje hvor du kan sette parametrene til spesifikke verdier. Keyframes vises som små trekanter i effektens tidslinje. En effekt vil alltid ha en keyframe i starten og slutten. Hvis du ikke forandrer på disse keyframes vil ikke effekten forandres over tid.

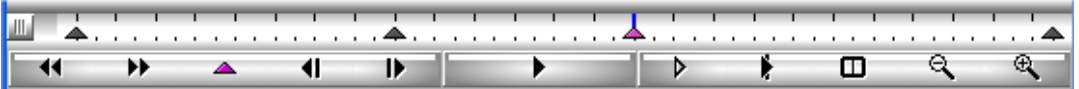

For å sette en ny keyframe trykker du den rosa trekanten under composervinduet eller N som er hurtigtast for å sette ny keyframe. Når du forandrer en parameter i en keyframe vil Avid interpolere verdiene på parametrene mellom den keyframe du har forandret på og den neste. Når en keyframe er valgt, vil trekanten være rosa som indikerer at Avid vil lagre alle endringer du gjør med parametrene for den eksakte keyframen. Du kan også velge flere keyframes samtidig ved å holde ned Ctrl-tasten evt. trykke Ctrl A for å velge alle keyframes tilknyttet en effekt. For å slette en keyframe, trykker du på den så trekanten blir rosa og trykker på delete-tasten.

#### **2.3.1 Kopiere keyframe parametere**

Marker den keyframe du ønsker å kopiere parametere fra, og trykk Ctrl C, deretter setter du inn en ny keyframe, alternativt markere en eksisterende og trykker Ctrl V. Kan være kjekt hvis du har jobbet lenge med ett oppsett, som du i neste keyframe kun skal forandre én parameter på.

#### **2.3.2 Flytte keyframes**

Du kan flytte posisjon på eksisterende keyframes ved å holde ned Alt tasten og klikk

og dra. Du kan også benytte tastaturet til å flytte keyframes med tastene m , . - (rosa taster). NB! Du kan ikke flytte keyframes som ligger i starten og slutten av en effekt, samt at du kan ikke flytte keyframes forbi en annen keyframe.

# *2.4 Bruk av Grid*

Ved å klikke på Grid knappen i effekt editor **vil** vil en grid med safe action (ytterste) og safe title (innerste) vises i composervinduet. Safe action er det området som vil vises på et fjernsyn (se også på Sony monitoren). Safe title ligger litt lenger inn og er et utgangspunkt for hvor dine tekster bør ligge innenfor slik at de ikke kuttes i et TV bilde.

# *2.5 Ofte brukte effekter*

#### **Maskering**

Maskerer ut en område av ditt bilde (rektangel) som du definerer og plasserer det over en bakgrunnsfarge som du selv velger. Bruk "håndtakene" i composervinduet til å dra til ønsket format. Merk at det også finnes ferdigdefinerte masker under effektkatalogen Film i effect paletten (16:9 osv...)

#### **Wipes (Edge Wipe)**

En wipe fungerer slik at neste klipp kommer inn fra en eller annen side i videoruta og erstatter forrige klipp. Venstre, høre, topp, bunn, med eller uten rammer osv... Brukes

mye når man skifter tema i et program. Tips. Hvis du ønsker å bruke farger i rammer e.l. så kan du bruker eyedropper tool for å velge en farge fra originalfilmen, slik at vi får et helhetlig grafisk utrykk. Det finnes finere effekter enn den gamle tradisjonelle wipes. F. eks pagecurl i Illusjon FX.

**Reverse animation** kan brukes for å få effekten til å gjøre det motsatte av det du har laget. F. eks hvis du har laget en wipe der et bilde glir inn i en bestemt hastighet og med en bestemt farge i ramme osv... så kan det være fint å kopiere denne til neste klipp og kjøre den i revers for å skape harmoni i effektbruken.

**Acceleration** parameteren gir deg mulighet til mer flytende overganger ved å bruke effektene "ease in" og "ease out" for hver keyframe. Vær oppmerksom på at disse parametrene legges til hele effekten og ikke til spesifikke keyframes. Eksempler på parametere for Acceleration:

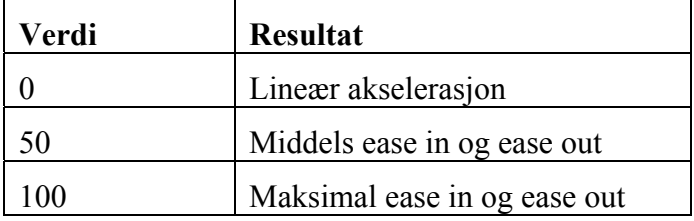

#### **2.5.1 Dip to color og Fade to color**

Dip to color brukes mest for å gå i svart mellom to klipp ("Kiss black"). Ofte som en effekt for å skifte tema, ettertenksomhet, eller rett og slett for å fjerne en dårlig overgang...

Du kan endre lengden på hvor lenge du vil at effekten skal ligge i svart ved å justere på keyframes.

#### **2.5.2 Lagre effect-templates til en Bin**

Hvis du har jobbet lenge med en effekt, og ønsker å bruke den senere, er det bestandig lurt å ta vare på effekten. Det kan du gjøre ved å lagre den som en effect template i en Bin. For å gjøre dette må du dra med deg effect ikonet i Effect editoren (øverst til høyre) og slippe den i en Bin. Deretter kan du navngi den etter eget ønske. Når du skal bruke den senere er det bare å dra den fra Bin og på den plassen du ønsker å bruke den i Timeline.

#### **Oppgaver.**

- 1. Legg inn en lydkryss på alle dine klipp i en sekvens med samme parametere.
- 2. Lag en effekt som gjør om bildet ditt til en 16:9 (blackbox) i løpet av ett sekund. Lagre denne som en egen effekt template i en ny bin du kaller "egne effekter" og gi den navnet "til blackbox".
- 3. Lag en splitscreen. Legg inn 2 ulike klipp fra råmaterialet som du legger etter hverandre i timeline. Bruk Horizontal Wipe mellom klippene og gå inn i effektmodus. Juster keyframes og bruk Foreground parameteren for å skape splitscreen. La den få et halvt sekund inngang og utgang. La effekten vare i 5 sekunder og legg på en soft egde på splitten.
- 4. Prøv å lag en white flash effekt.
- nå noromatrana av satta nya kayiframas nå dissa far å skana nyttiga affaktar 5. Ellers finnes det masse ulike masker mm i Illusion FX effektene. Prøv å forandre

# *2.6 Motion Effects*

Motion effekter varierer hastigheten på videoklippene. Den store forskjellen på motion effektene i forhold til de andre er at de blir generert fra kildevinduet i stedet for på klipp som allerede er lagt i en sekvens i timeline.

#### **2.6.1 Lag en motion effect**

Åpne et videoklipp i kildevinduet og sett inn og ut punkt for det området du ønsker å lage en motion effekt. Klikk på Motion Effect knappen som du finner i bunnen av kildevinduet  $\mathbb{Z}$ 

Nå vil en dialogboks med parametrene for motion effects vises.

Du må trykke på **Variable Speed** knappen for å kunne endre på varighet, bilder i sekundet eller prosentvis hastighet.

*Fit To Fill: Den er nyttig hvis du ønsker å få fylt et eksakt område i timeline. Du må først sette et inn og ut punkt i det området i timeline du ønsker å fylle. Deretter setter du inn og ut fra kildevinduet på det materialet du ønsker å fylle dette området med. Når du nå trykker på motion effect knappen og velger Fit To Fil, vil en eksakt hastighet bli utregnet til å kunne passe i det området du har satt av i timeline. Vær oppmerksom på at det gir best resultat hvis det ikke er store bevegelser i kildematerialet. Dette fordi en motion effekt blir best hvis man hele tiden halverer tiden og ikke opererer med f. eks 23,8 % hastighet osv... Å regne ut motion effekter for datamaskina er avansert matematikk. Fit To Fill kan også dedikeres til en knapp ved å finne Fit To Fill knappen i Command Paletten under Tools menyen og ta opp keyboard oppsettet fra Settings.* 

**Motion Effect** Variable Speed Current New Duration 738 | 1476 Frames  $\overline{25}$  $12.50$  FPS Rate  $50.00$  % Speed Fit To Fill Strobe Motion  $5$  frames Update every Render 2-Field Motion Effect Using: Duplicated Field v. Target Drive **D** Videodisk (E:) Create Cancel Create and Render

Hvis du ønsker å lage baklengsfilm så

fyller du ut et negativt tall enten i bilder pr. sekund (FPS) eller i prosentvis hastighet. F. eks vil -100 % Speed gi baklengsfilm i samme hastighet som utgangspunktet.

**OBS!** Ved hastigheter over 300 % kan du få vanskeligheter med å få spilt ut materiale til tape.

**Strobe motion**: Hvis du ønsker en effekt som fryser noen utvalgte bilder i sekundet og hopper over andre for å holde sync velger du Strobe Motion. Du kan velge hvor ofte bildet skal oppdateres (i frames). Jo høyere tall du velger, jo mer hakking blir det i filmen. Dette er en effekt som brukes en del i musikkvideoproduksjon.

#### **2.6.2 Valg av rendering metoder for motion effekter.**

Generelt ved rendering av motion effekter gjelder det samme som jeg nevnte under Fit To Fill, nemlig å bruke hastigheter som passer godt matematisk med den originale hastigheten (f. eks 5, 50 eller 75 FPS).

**Duplicated Field**: Denne står som default når du skal lage (rendere) din motion effekt. Denne reduserer den vertikale oppløsningen til det halve fordi den kutter en linje (field) av bildet (husk hvordan interlaced video fungerer). Dette resulterer i en dårligere bildekvalitet og kan ikke brukes i prosjekter som skal brukes for TV der signalene er interlaced. Metoden er derimot rask å rendere og kan brukes for produksjoner som skal legges på web.

**Both fields**: Egner seg godt der vi har materiale med liten bevegelse. Da vil denne metoden beholde kvaliteten.

**Interpolated Field:** Denne metoden kalkulerer en motion effekt på linje nivå (50 linjer i sekundet) i stedet for på bilde nivå (25 bilder i sekundet). Dette skaper et mye mer "smooth" resultat for en motion effekt enn de andre render metodene. Med andre ord denne metoden gir best resultat men trenger også lengst tid til å rendere.

**VTR-Style**: Fungerer på samme måte som interpolated field, men har en noe annen utregningsmåte som ikke trenger så lang rendringstid. Metoden kan imidlertid føre til noe hopping på svært lave hastigheter.

Når du har valgt hvilken metode du ønsker for rendering trykker du Create and Render. Velg hvilken Bin du vil legge den ferdige rendrede motion effekten til og trykk OK (dukker opp bare hvis du har mer enn en Bin åpen).

Motion effekter blir liggende i Bin som små videoklipp. Bak navnet på effekten står hastigheten oppført i bilder pr. sekund (FPS). Du må nå legge effekten på ønsket plass i timeline. For å se hvordan en motion effekt best fungerer bør du se den på den eksterne Sony monitoren som er koblet til Mojoen.

#### **2.6.3 Hva med lyden ved Motion Effects?**

Som dere vil se så kuttes lyden når du lager deg en motion effect. Du kan imidlertid tilpasse lyden ved f. eks å bruke **Pitch Shift** Plug In i **Audio Suiten**. Før du kan gjøre noe med lydsporene må du ha den markert i timeline. Du vil gjøre endringer på de lydsporene som er markert og som videohodet står over i det du velger Audio Suite fra Tools menyen. Når du kommer inn i AudioSuite kan du velge plug in fra nedtrekksmenyen. Velg da Pitch Shift. Trykk deretter på

knappen for å aktivere plug in og vil få opp et nytt vindu.

Du kan sette Ratio til samme nivå som den prosentvise hastigheten du brukte under Motion Effekten. Hvis du har halv hastighet (50 %) må lyden tilpasses med ratio =  $0.500:1$ . Brukes bare hvis det er et poeng å ha med originallyden. Husk å klikk av Time Correction hvis du ønsker at lyden skal vare like lenge som videoen.

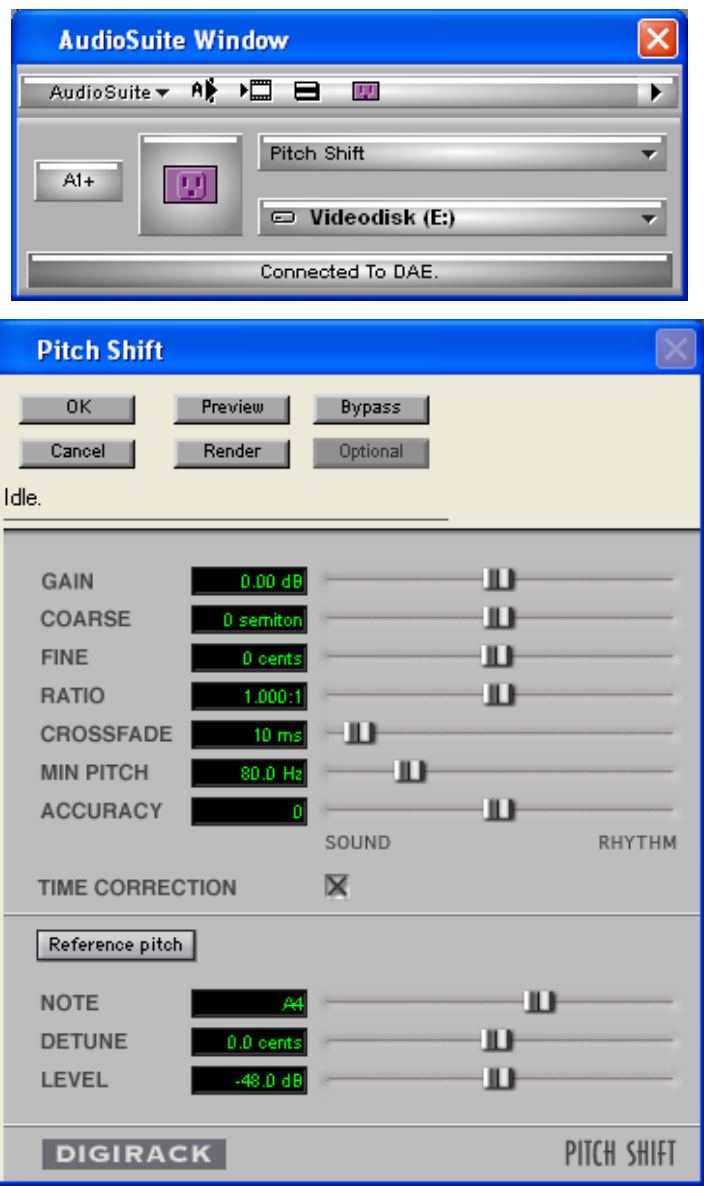

# **2.6.4 Lage en Freeze frame - fryse et bilde over X antall sekunder**

På samme måte som for motion effekter lages denne fra kilde vinduet. Last inn et videoklipp i kildevinduet og plasser videohodet over det bildet du vil fryse. Velg Freeze Frame fra Clip menyen. Velg først Using Interpolated Field som render metode fra menyvalget Two Field Freeze Frames. Deretter går du inn og velger et antall sekunder fra menyen eller velger Other for å angi et antall sekunder selv. Lagre bildet i en Bin. Legg merke til at klippet vil få endelsen FF i navnet som indikerer at dette er en Freeze Frame.

#### **2.6.5 Render oppsett.**

Du kan sette opp et fast oppsett for hvilke valg du ønsker for rendering av motion effects og freeze frames. Dette kan du gjøre fra Settings og Render.

#### **2.6.6 Timewarps**

Det finnes også et sett med effekter som du kan bruke som segmenteffekter på klipp som allerede er lagt i timeline. Disse er ferdigdefinerte, og kan ikke endres ved keyframes o.l. Eneste må være effekten Trim To Fill, som endrer hastighet hvis du trimmer på klippet.

#### **Oppgaver.**

- 1. Se etter en scene i råmaterialet som egner seg for slow motion. F. eks ballongtrikset. Lag en sekvens som viser klippet i vanlig hastighet og deretter i repetisjon i slow motion med blinkende R i høyre hjørne (nostalgisk NRK effekt).
- 2. Finn en scene som egner seg for en strobe effekt, og lag denne. Eksperimenter med hvor ofte bildet skal oppdateres og finn et optimalt oppsett.
- 3. Lag et klipp som går baklengs. La også lyden gå baklengs. Finn rett Plug In i AudioSuite.
- 4. Legg ned et klipp som varer i 10 sec. Lag et hull på 2 sec. i midten av klippet. Bruk Fit To Fill og tilpass et annet klipp på 4 sec. til å matche hullet i din timeline.
- 5. Prøv ut Trim To Fill effekten. Legg den på et klipp i timeline og trim dette klippet til å bli lengre. Se hva som skjer.

# *2.7 Vertikale effekter.*

Vertikale effekter brukes når vi opererer med flere videospor over hverandre. Videoklipp som legges på videospor 2 osv. vises i front av de videospor som ligger under. Ulike effekter kan brukes for å skape det man er ute etter.

## **2.7.1 Bilde-i-bilde effekt (PiP)**

Normalt legges det et videoklipp i videospor 1 og et over i videospor 2. PiP effekten legges på videoklippet i videospor 2. Nå kan du åpne effekt editoren å redigere på hvordan du vil at videoklippet i videospor 2 skal vises over videoklippet i videospor 1. F. eks kan du croppe, endre størrelse, flytte videoklippet over skjermen.

**Crop:** Hvis du benytter et klipp du har hentet fra en analog kilde (f. eks VHS), vil du merke at det ligger støy i kanten av bildet. Dette er informasjon som ligger på en analog tape og som blir med under capture. Hvis du skal bruke PiP effekt med slike kilder må du bruke crop for å fjerne dette, ellers blir det stygt.

**Scaling:** Utgangspunktet er bestandig 50 % størrelse av originalen når du legger inne en PiP effekt på et videoklipp. Dette kan du endre. Vær varsom med å gå noe mye over 100 % da dette vil gi mye støy pga digital forstørning (samme som digital zoom).

**Position**: Du kan endre på posisjonen til videoklippet med denne parameteren.

Merk at du kan gjøre mye med disse parametrene også ved å dra i håndtakene som vises rundt

videoklippet i composervinduet. Grovarbeidet kan gjøres der, så kan du finstille med verdier i effekteditoren.

**Foreground**: Gir deg mulighet til å stille gjennomsiktigheten til videoklippet (opacity). Fint å bruke keyframes der du setter første keyframe til 0 i opacity og en ny keyframe etter f. eks ett sekund til 100 i opacity. Da vil du få inn PiP effekten mer glidende. Du kan også velge å bytte kilder i denne parameteren samt å reversere alle keyframes innenfor denne effekten med Reverse Animation.

**Border:** Mulighet for å legge en ramme rundt videoklippet hvis det er ønskelig.

**Tips:** Hvis du jobber med mange videospor og vil se litt mer nøye på bare ett spor som ligger midt i bunken av videospor er det smart å bruke solo avspilling. Dette gjør du ved å holde nede ctrl tasten å klikke på monitor ikonet til det valgte videosporet. Monitor ikonet vil nå bli grønt og du kan spille av kun dette videosporet i composervinduet og jobbe mer med effektene på dette sporet.

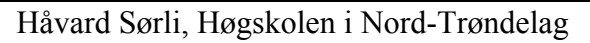

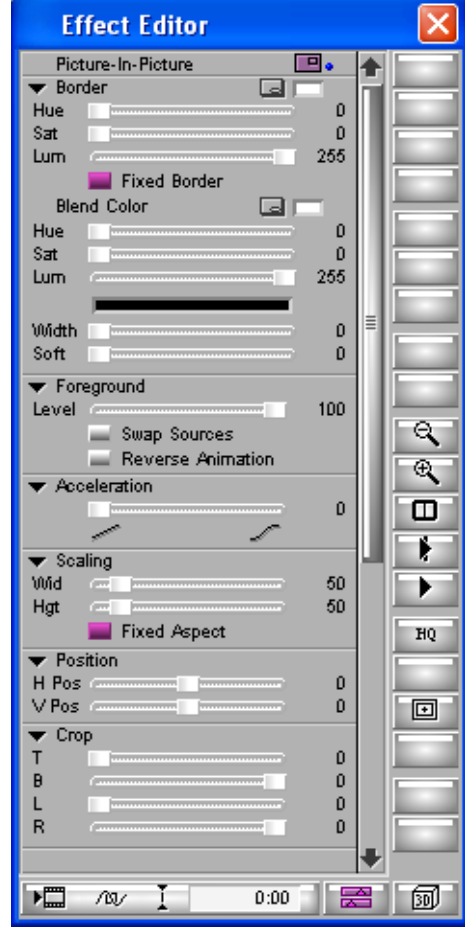

#### **Oppgaver.**

- 1. Legg to videoklipp over hverandre og legg på en Superimpose effekt på videoklippet i videospor 2. Bruk keyframes slik at den først gradvis fades inn til Level 40 som den holder i noen sekunder for å øke videre til å bli 100 synlig.
- 2. Lag en bilde-i-bilde effekt der vi ser en person som blir intervjuet i videospor 1. I videospor 2 legger du inn materiale som kan være innklippsbilder om det personen snakker om. F. eks kan du bruke klippene med Ewait table. Innklippsbildene skal vises som et lite bilde i høyre bildekant. De skal ha en myk inngang og utgang. Varighet, størrelse og eksakt posisjon bestemmer du selv.
- 3. Lag en bilde-i-bilde effekt som bruker keyframes på posisjon. Du skal få et bilde til å bevege seg over skjermen, stoppe et øyeblikk og bevege seg ut av skjermen.
- 4. Lag en bilde-i-bilde effekt der du viser detaljbilder fra noe en person snakker om. Likt oppgave 2, bare at detaljbildene skal gå i halv fart.
- 5. La 2 videoklipp spille i hvert sitt lille bilde over en sort bakgrunn. Legg på en fin ramme på videoklippene.

## *2.8 Nøsting av effekter*

Som du har lært tidligere vil bruk av Layers generere vertikale effekter som gir deg mulighet til å vise mange videobilder samtidig (f.eks bilde-i-bilde). Effekter som du legger på høyere videospor vises over de som ligger på videospor under.

Dette fungerer fint så lenge du planlegger å legge individuelle elementer inn i et vertikalt design. Men av og til trenger du å endre på et enkelt videoelement i en vertikal effekt i stedet for å legge til nye elementer. F.eks vil du legge til en coloreffekt i en eksisterende bilde-i-bilde effekt. For å gjøre dette lar Avid deg gå inn i (nøste inn i) et enkelt element for å manipulere det som skjer i en effekt som du allerede har lagt på videoen.. Det finnes to måter å nøste effekter.

#### **2.8.1 Metode1: Enkel nøsting**

Ved å bruke denne metoden vil du få med monitorbilde av det videosporet du velger å legge på flere effekter i. Du vil ikke høre lydspor eller få tilgang til andre elementer som er lagt i den sekvensen du jobber på.

La oss si at du i utgangspunktet har 5 videospor, der de 4 øverste ligger som et bilde-ibilde i hvert sitt hjørne over bildet i videospor 1. Imidlertid vil du gjøre ytterligere effektredigering på bildet som ligger i videospor 3. Gjør da følgende:

- 1. Sett videohodet på den effekten du ønsker å gå inn i. Hvis nødvendig ta bort markering på de overliggende sporene.
- 2. Trykk på Step In knappen som ligger i Timeline vinduet.

Nå vil tidslinjen forandres til å kun gjelde kildene inn i denne effekten.

Nå kan du legge til flere effekter til dette videosporet, du kan til og med legge til flere videospor og f.eks lage en vertikal effekt (bilde-i-bilde) effekt på et videospor som allerede er en del av en større bilde-i-bilde effekt. Legg merke til at du i nedre del av timeline får opp et nummer som indikerer hvor mange nivå du har nøstet. Det er altså mulig å gå enda lenger ned i hierarkiet med effekter. Legg også merke til at videospor 1 er tomt når du går inn i en nøstet bilde-i-bilde effekt. La dette sporet være tomt da det referer til elementer på lavere videospor utenfor nøstingen. Timeline innenfor nøstingen vil se slik ut hvis du legger på en ny effekt innenfor nøstingen:

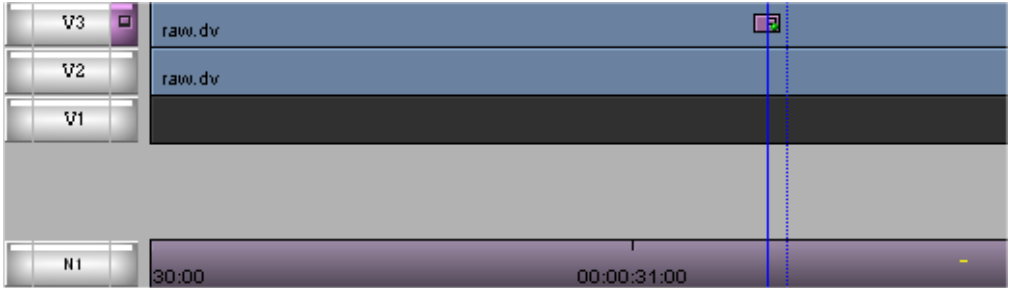

For å gå ut av nøstingen, trykker du på Step Out knappen i Timelinevinduet.

#### **2.8.2 Metode 2: Utvidet nøsting**

Denne metoden lar deg:

- høre lydspor fra sekvensen du jobber med
- vise innholdet i nøstingen og resten av sekvensen på samme tid
- knytte kildemateriell til videospor både inn i nøstingen og utenfor
- vise alle nivå med nøsting som et element måtte ha.

I motsetning til metode 1, så kan du ikke bruke monitoren til å se på en spesiell nøsting i metode 2. Du vil se resultatet av alle effektene som er brukt i en nøstet effekt. Bruk derfor metode 1 når det er nødvendig å bare se resultatet fra én enkelt effekt i en nøsting.

For å bruke metode 2 for å gå inn i en nøstet effekt gjør du følgende:

- 1. Velg å slå på monitoring på det sporet som inneholder effekten
- 2. Sett videohodet på den effekten du ønsker å gå inn i.
- 3. Velg segmentmodus ved å trykke på den røde pila nederst i timeline og deretter dobbelt-klikk på effektikonet som ligger opp på videoelementet.

 $V4$ E

Nå vil du se at nøstingen vises som nye spor over det valgte videosporet i timeline med nummerering. Nummereringen fungerer slik at det første nummeret indikerer nivået i nøstingen, mens det andre indikerer videosporet innenfor hvert enkelt nivå i nøstingen. Hvis tar eksemplet fra tidligere med en bilde-i-bilde effekt innenfor en annen bilde-i-bilde effekt vil timeline se slik ut med metode 2:

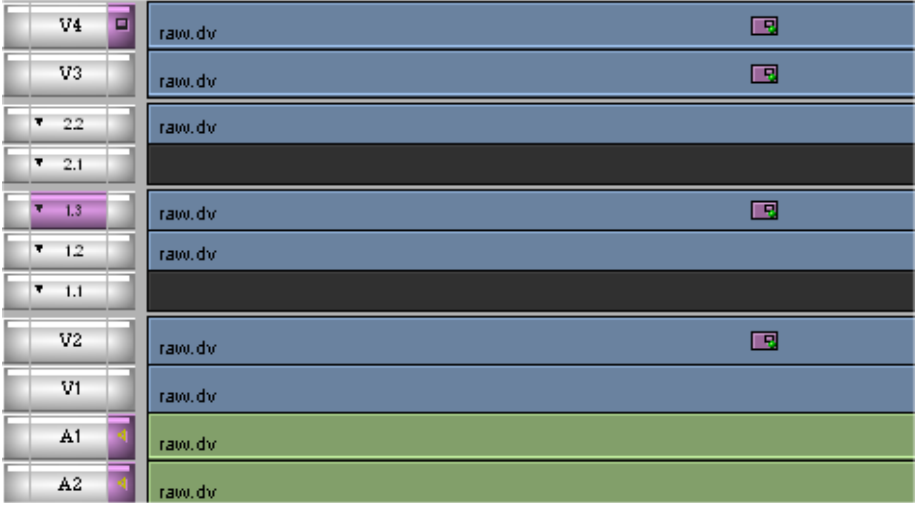

Her har vi gått inn i bilde-i-bilde effekten som ligger på videospor 2. Som nevnt tidligere er det første sporet i nøstingen tomt i en bilde-i-bilde effekt. Spor 1.2 representerer den første bilde-i-bilde effekten, mens det er lagt på en ytterligere bildei-bilde effekt i spor 1.3. Denne er igjen åpnet som et nytt nivå i nøstingen og er representert med sporene 2.1 og 2.2.

#### **Oppgave:**

**1. Lag denne ut fra materialet i raw.dv ved hjelp av nøsting av effekter. I prinsippet trenger du bare 2 videospor i sekvensen.** 

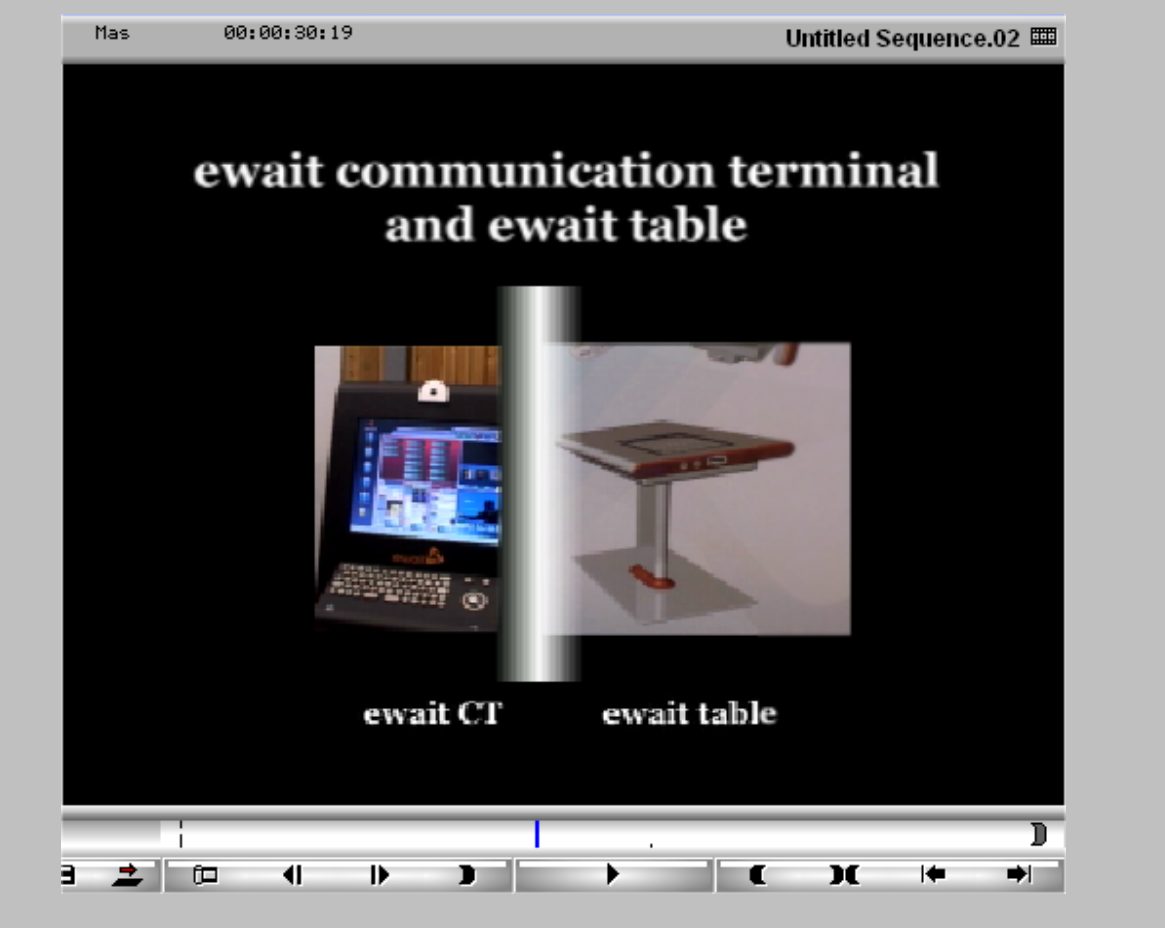

# *2.9 Borris effects*

Borris effects er en plug-in til Avid som inneholder mange ulike effekter. Her er det egentlig bare å prøve seg frem. Det som er litt fint med mange av effektene er at du i effectmodus kan justere på flere akser. Jeg har klippet ut et eksempel fra en av effektene der jeg har dratt på spaker innenfor geometry-kategorien til effekten.

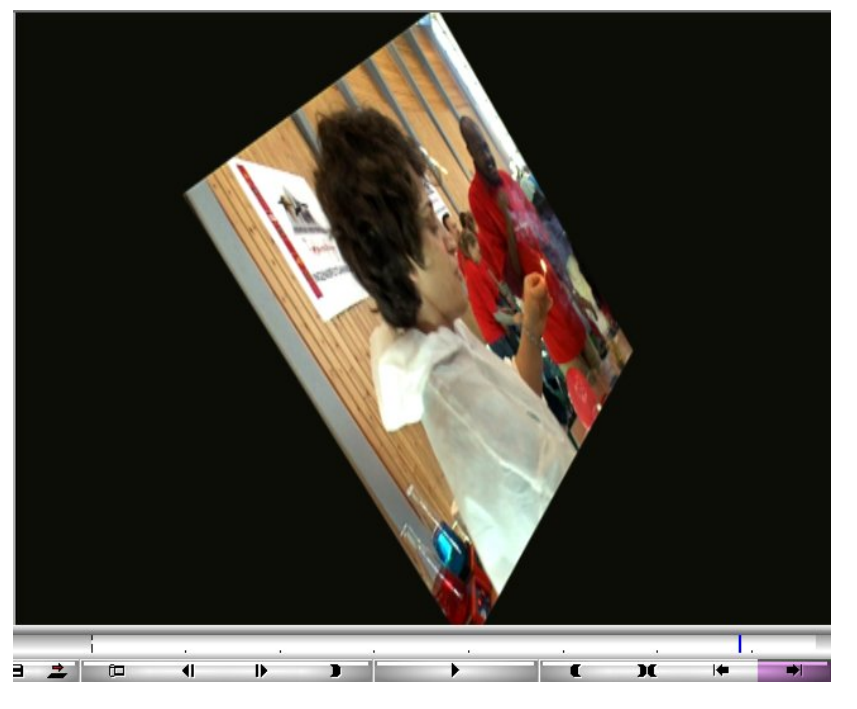

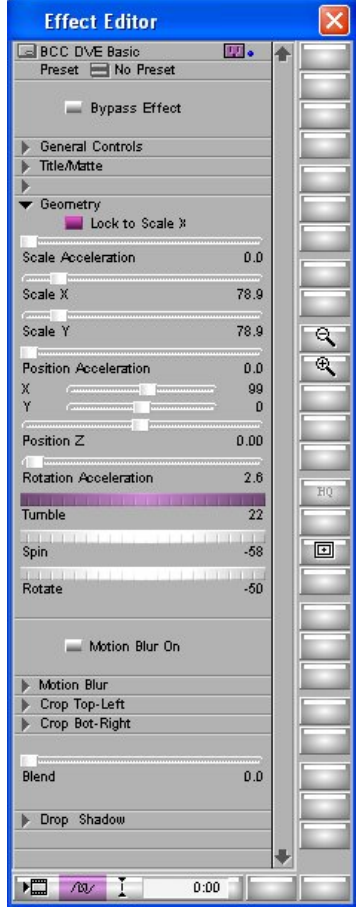

# **3 Fargekorreksjon i Avid Xpress Pro**

Fargekorreksjon og fargedesign er i utgangspunktet et eget fagfelt. Dette kapitlet vil derfor ikke ta tak i alt det som dette fagfeltet innebærer, men det vil gi deg en innføring i hvordan fargekorreksjonsverktøyet i Avid fungerer og slik sett være et godt utgangspunkt for videre jobb med fargekorrigering.

# *3.1 Forberedelser og innledning til fargekorreksjon*

Det er i hovedsak to hovedmål med fargekorreksjon:

- 1. Å få tilbake det originale utseende fra opptaksstedet.
- 2. Å modifisere det originale utseende slik at det er konsistens i fargene fra klipp til klipp og/eller gi en videoproduksjon et spesielt kreativt utseende.

#### **3.1.1 Faser i fargekorreksjon**

Før vi ser litt nærmere på fargekorreksjonsverktøyet gir jeg her en oversikt over de faser som man normalt går gjennom ved fargekorreksjon:

#### **Fase 1: Få tilbake det originale utseende til hvert klipp**

I den første fasen må man justere for fargespekteret eller kontrast ved å justere luminance (lyskontrast). Bilder som har et snevert fargespekter mister kontrast og detaljer i bildet. Du må også nøytralisere evt. fargestikk og korrigere hudfarge på mennesker.

#### **Fase 2: Oppnå konsistens mellom klippene**

Etter at du har korrigert individuelle klipp, må du gå igjennom din sekvens for å se om klippet fungerer mot klippene foran og bak. Hvis ikke må du korrigerer ytterligere.

#### **Fase 3: Skape det endelige fargedesignet på ditt program**

Hvis du ønsker et særskilt utseende, legger du dette til ditt program til slutt i prosessen. For eksempel vil du at dette programmet ser ut til å være på kvelden eller om morgenen, evt. på vinter eller sommer.

#### **3.1.2 Arbeidsomgivelser for fargekorrigering**

For å kunne jobbe optimalt med fargekorrigering er det en del elementer som bør være på plass:

- Rett kalibert "broadcast" monitor. Mest kritisk er det å ha satt opp denne monitoren til rett fargetemperatur (6500 K) og rett grånivå. Du har rett grånivå hvis gråfargen ikke skifter i de forskjellige grånivåene. På de fleste monitorer vil gråfargen skifte når bildet skifter fra hvitt til sort ved at den vanligvis blir mer blåaktig i lyse områder. Å justere en monitor krever spesialverktøy og ekspertise.
- Godt lys i rommet. Lyset i rommet bør også ligge på 6500 K (Lysstoffrør eller pærer med denne fargetemperaturen). Lyset bør også kunne dimmes ned, da sterkt lys er plagsomt når du jobber med fargekorreksjon. Viktig å dekke til vindu godt så vi ikke får blandingslys i det rommet vi jobber.

• Nøytral gråfarge på vegger (bland 50% hvitt og 50% svart hos fargehandelen). Dine øyne er sensitive mot alt lys i rommet, og det er derfor best med en nøytral farge på vegger. En hvit vegg fungerer også bra så lenge lyset ikke skinner direkte på veggen.

#### **3.1.3 Color Correction Mode i Avid**

Først må du åpne en sekvens du vil fargekorrigere på. Deretter finner du et ferdig oppsatt Toolset for fargekorrigering i Avid ved å velge Color Correction fra Toolset menyen. Color Correction mode gir et spesielt grensesnitt for jobbing med fargekorrigering.

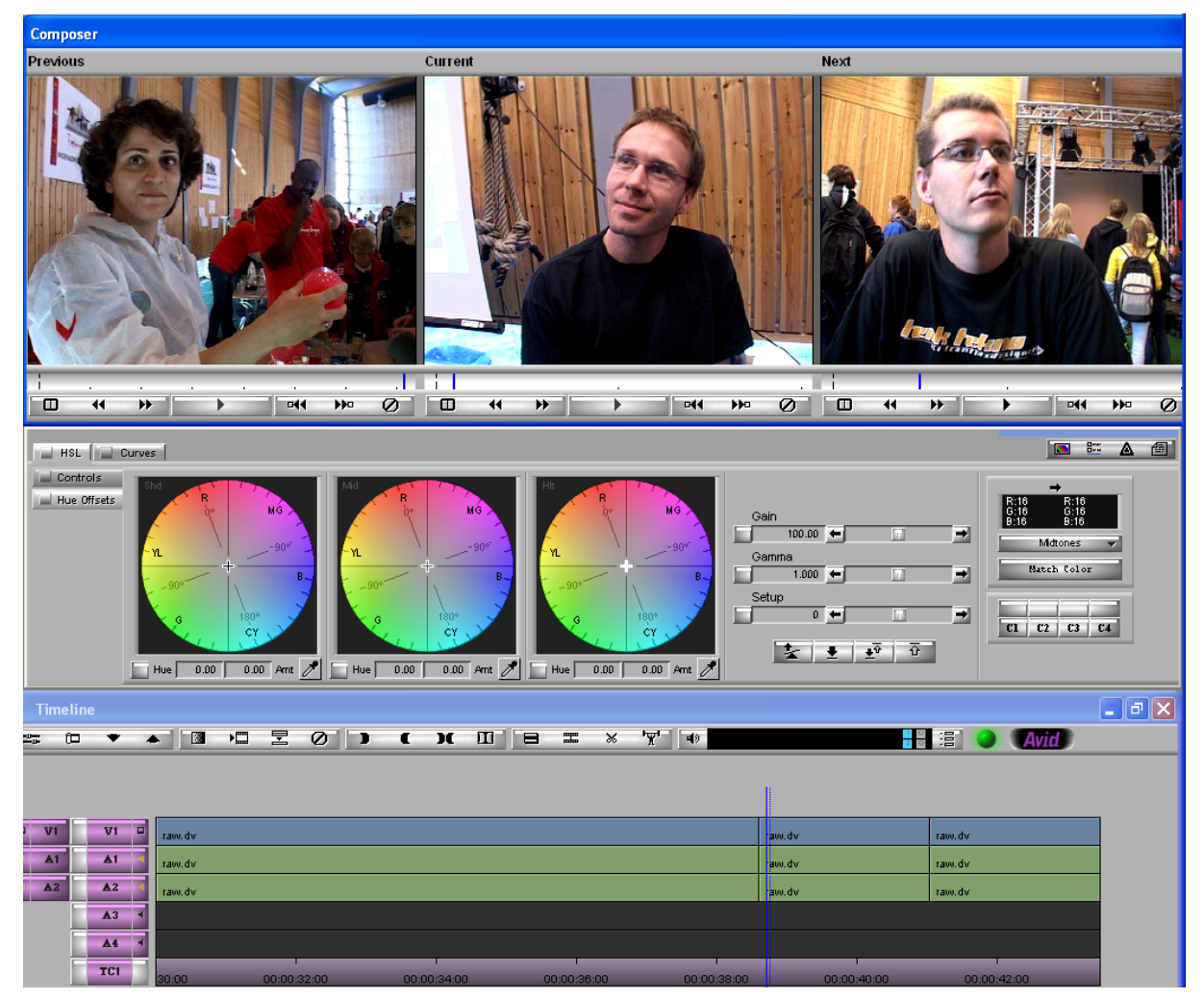

Color Correction modus inkluderer tre vinduer:

1. **Composer vinduet** som inkluderer tre monitorer. Disse kan vi ha ulik informasjon i. Slik det er satt opp i bildet over har vi tre ulike monitorer der det i midten representer det klippet vi fargekorrigerer på, mens vi i tillegg har klippet foran og bak. Dette er et fint oppsett når vi jobber med å sammenligne klipp som ligger etter hverandre i programmet for å få like farger. Legg f.eks merke til forskjellen på lysstyrke på veggen bak Ståle i det midterste bildet, og Håvard i bildet til høyre.

Det er også mulig å vise ulike videosignalscope ved å velge dem fra nedtrekksmenyen opp til venstre over hver monitor.

- 2. **Fargekorreksjonsverktøyet** ligger i midten. Det inneholder to grupper: HSL (Hue, Saturation, Luminance) og Curves. HSL gruppen inneholder igjen to undergrupper: Controls og Hue Offset. Innenfor hver av disse gruppene og undergruppene finnes en rekke kontrollere for å gjøre fargekorrigering.
- 3. **Timeline** skalert til å passe inn i skjermbildet sammen med de andre elementene i color correction visningen. Når du gjør en fargekorrigering på et klipp vil iconet til fargekorreksjon vises på segmentet som en segmenteffekt.

#### **3.1.4 Navigere segmenter i monitorene**

Du kan bruke følgende knapper, vist under hver monitor, til å spille av materiale, bevege deg i sekvensen, vise split-screen og fjerne effekter.

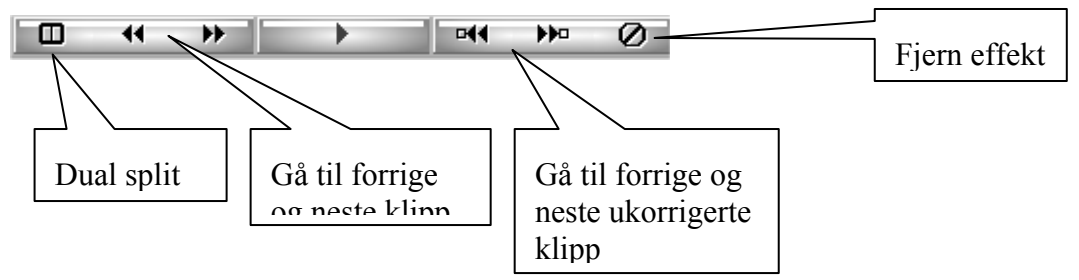

#### **Litt forklaring til noen av disse knappene:**

Når du bruker **gå til forrige/neste klipp/ukorrigerte klipp** så sørg for at du bare har det videosporet du korrigerer på aktivt i timeline. Dette fordi disse knappene

navigerer til neste klipp for alle aktive spor.

**Dual split**: Slipper opp skjermen i monitoren for å vise bildet før det ble korrigert og etter. Du kan endre størrelse og flytte på spil-screen i de fire hjørnene alt etter hva du ønsker å se forskjeller på. F.eks kan det være nyttig å dele et ansikt i to med spiltscreen for å se om korrigeringen har hatt noen effekt. For å fjerne dualsplit, trykk på knappen en gang til.

# *3.2 Analyse av bildematerialet*

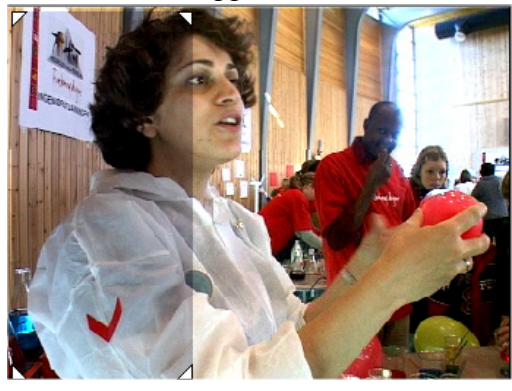

Første steget i fargekorreksjonsarbeidet er å analysere bildene for kontrast (luminance) og fargeproblemer. Du bør også snakke med produsenten om det har vært brukt virkemidler under opptak, eller om det var lysproblemer, hvitbalanseproblemer mm. Det kan også tenkes at enkelte bilder er laget med et spesielt lys for å få frem stemning eller tid.

Når du ser gjennom bildene på din eksterne monitor (broadcast monitor) må du spørre deg selv:

- Ser bildet flatt ut? Hvis så, er det på grunn av lyskontrast eller fargemetning.
- Vises detaljer i bildet i skyggeområder og høylysområder?
- Er bildet vektet mot lyse eller mørke fargenyanser. Er det en intensjon med det eller må du justere.
- Er hudfargene riktige? Har de f.eks rosa eller gult fargestikk. F.eks i innendørslys med et kamera som ikke har stilt fargebalansen rett, vil hudfarge få et gul-grønt fargestikk.
- Er det objekter i bildet som du vet har feil farge. F.eks farge på en genser til en skuespiller, fargen på en bil...

#### **Oppgave:**

Se på noen av klippene fra raw.dv materialet og gjør en vurdering av klippene i forhold til de punktene som er nevnt ovenfor.

## *3.3 Forståelsen av videoscope*

Å jobbe med scope i fargekorreksjon er nærmest like viktig som å bruke en broadcast monitor og våre øyne til å se bilder som må korrigeres. Scopene gir oss nøyaktige mål på hvordan nivåene er i fargene i et bilde. Dette hjelper oss til å holde oss innenfor de trygge grensene for TV produksjoner.

I color correction modus har du 3 monitorer som nevnt tidligere. Når du jobber med scope kan du velge å bruke en eller to av disse monitorene til å vise ulike scope. Scopene velger du fra en nedtrekksmeny i øvre venstre hjørne i monitoren.

I dette kompendiet vil jeg gå inn på scopene Y Waveform, RGB Parade og vektorscope.

**Y Waveform:** Brukes for å justere sortnivå (setup), hvitnivå (gain) og midt-tonene (gamma). Altså bare justering av luminance.

**RGB Parade**: For å balansere sort og hvitt i tillegg til å justere fargestikk.

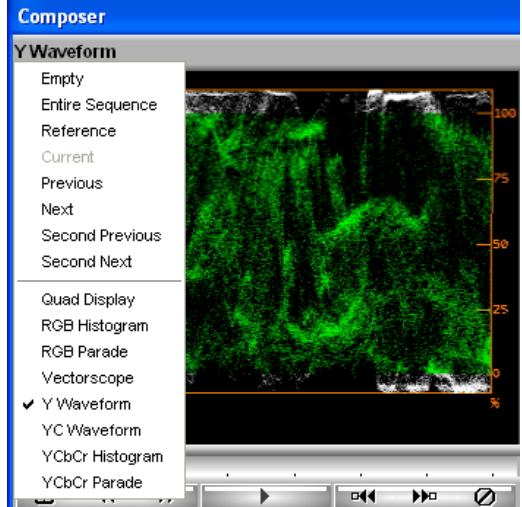

**Vectorscope**: For å justere hudfarge (uansett hudfarge) og andre fargestikk.

For å jobbe med scope på et videoklipp plasserer du videohodet på det bildet du ønsker å korrigere. Husk at scopene viser informasjon om bare ett bilde av gangen, så det er lønnsomt å se over klippet og velge det bildet som er mest mulig representativt i forhold til hele klippet. Senere kan du sjekke bildene med de mer ekstreme nivåene og foreta ytterligere korrigeringer.

#### **3.3.1 Y Waveform**

Y waveform brukes til å analysere om luminance (hvitt, sort eller midttoner) er for høye eller for lave.

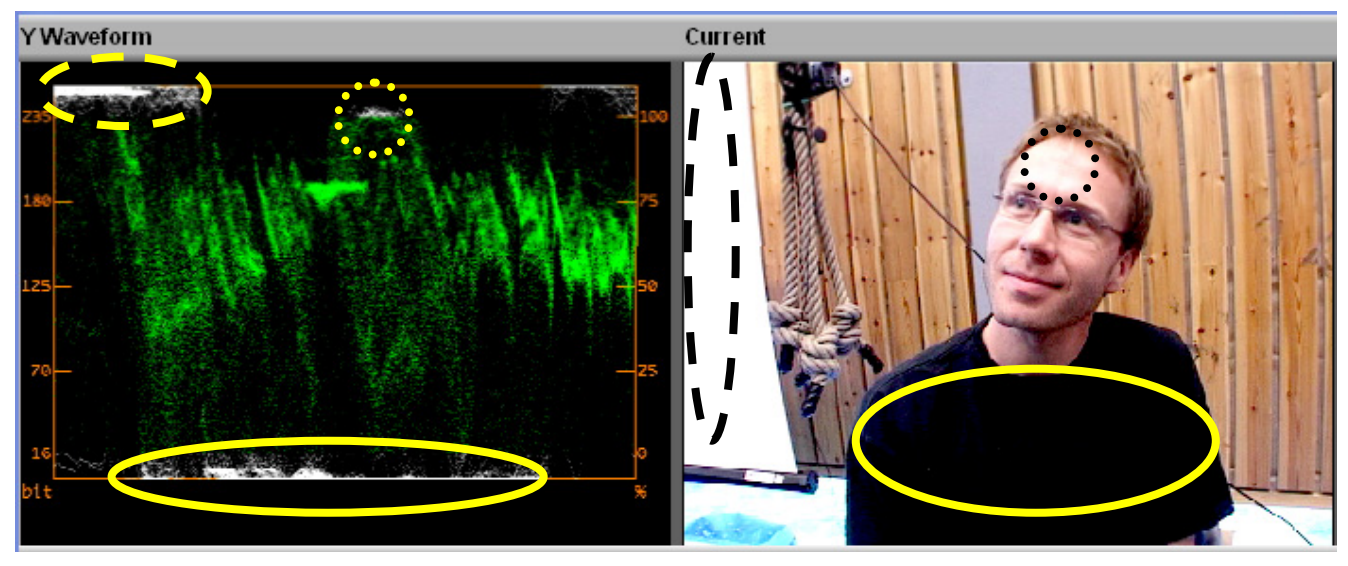

Over ser vi hvordan de lyse og mørke områdene i bildet blir gjengitt i waveformen. Lerettet som henger til venstre i bildet er gjengitt med de lyse områdene helt opp til venstre i waveformen, mens den sorte skjorta ligger midt i bildet og er gjengitt med

områdene som ligger nederst i midten av waveformen. Det er også mulig å identifisere panna i waveformen.

I waveformen ser vi også at det opereres med to ulike skalaer til venstre og til høyre. Den til høyre gjengis i prosent der 0% er sort på video og 100% er hvitt på video. I venstre skala er det benyttet bit som vi kjenner fra 256 skalaen.

Til forskjell fra annen grafikk vil video svart være **16** og ikke 0, mens video hvitt vil være **235** og ikke 255. Som vi ser av figuren med bilde og waveform ligger noen av verdiene over 100% og noen under 0%. Hvis du vil sende din produksjon på TV må du være klar over at både software og hardware til eksterne sendestasjoner vil klippe signalene hvis de overstiger en hvis grense. På norsk TV opereres det med følgende verdier: Max 5 % over 100% (5% over 235) og ikke under 0% (ikke under 16). Ansikter bør ligge innenfor 60 -70%.

Hvis vi da igjen titter på waveformen ovenfor, så ser vi at dette bildet ville fått problemer på en TV sending da flere av verdiene ligger over eller under grenseverdiene. Altså - klippet må korrigeres!

# **3.3.2 RGB Parade**

RGB Parade stiller opp waveforms av rød, grønn og blå ved siden av hverandre. Vi bruker dette scopet primært til å balansere sort og hvitt samt sjekke for fargestikk. Som vi vet vil rødt, grønt og blått signal representere alle fargene. Derfor vil kurvene se noen lunde like ut. Vi tar utgangspunkt i det samme bildet som under Y Waveform og ser at det området som har en peak på hvitt (lerettet) også vil overstige verdiene i hver av de 3 RGB kurvene (markert med en stiplet ring). Derfor vil et høyt nivå på rødt ikke

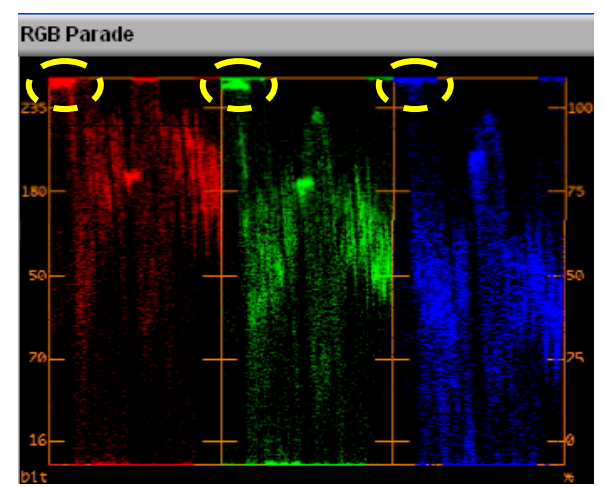

nødvendigvis bety et for rødt bilde hvis ikke de korresponderende grønn- og blåfargene er lave.

Sort er balansert når bunnen av alle waveformene er like. F.eks hvis rødt er lavt kan du nøytralisere sort ved å justere mot den røde sonen i HSL verktøyet (se nedenfor).

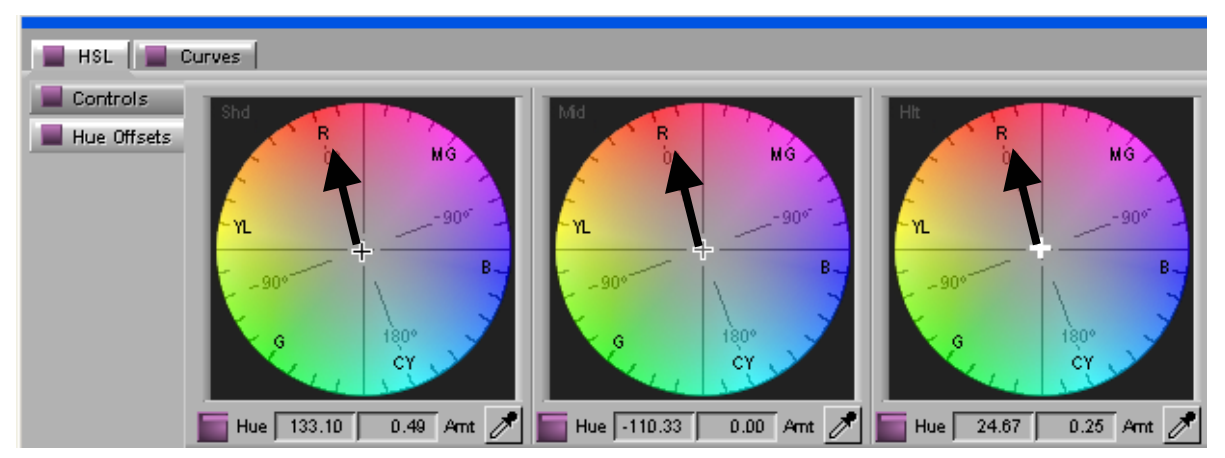

På samme måte er hvitt balansert når toppene på alle waveformene er like.

#### **3.3.3 Vektorscope**

Vektorscope er et visuelt verktøy som viser det elektroniske mønsteret av fargefordelingen i et videosignal. Grafen viser blandingen av rød, grønn og blå for hele bildet.

Vektorscopet viser fargeinformasjon (chroma) uten sort-hvitt (luminance) som en sirkelgraf, hvor midten av grafen representerer ingen farge og fargemetningen øker etter hvert som strekene i grafen beveger seg bort fra sentrum.

**Fargehjulet (Hue)** forandrer verdi rundt i

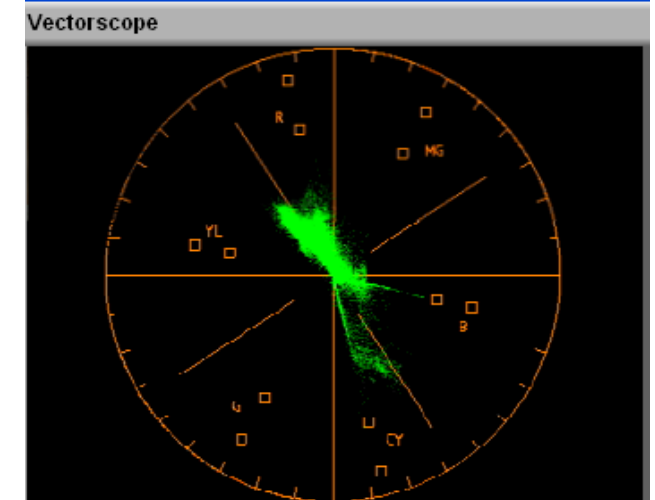

vektorscopet. Ved å bevege seg med urviseren/sola er fargene: rød (R), magenta (MG), blå (B), cyan (CY), grønn (G), gul (YL) og tilbake til rødt. Alt av hvitt, sort og grått ligger i midten av scopet.

**Fargemetning (Saturation)** spesifiserer mengden, intensiteten eller rikheten av fargene. Midtpunktet representerer ingen fargemetning (naturlig grå) og ytterpunktene på hjulet representerer max fargemetning.

Bruk vektorscopet primært til å justere fargestikk og midt-toner (inkludert ansiktsfarge som vanligvis faller inn under de høye midt-tonene i fargespekteret.)

Bilder med generelt mye fargestikk genererer grafer som er utenfor sentrum av vektorscopet. Hudfarge er posisjonert langs en spesiell aske på fargehjulet (kalt Iaksen) som beveger seg i en diagonal fra sentrum og opp mot venstre (mot rødt). Dette er naturlig da hudfarge har mye rødfarge i seg.

# *3.4 Basis fargekorreksjon*

I dette kapitlet skal vi komme inn på hvordan du bruker basis fargekorrigering i HSL modus, korrigere nivået på fargetonene/kontrast, nøytralisere fargestikk og lage templates.

#### **3.4.1 Introduksjon til HSL verktøyene.**

I HSL fanen kan du dreie på fargehjulet (hue), endre fargemetning (saturation), forsterke hvitnivået (gain), endre på grånivået mellom svart og hvitt (gamma) og setter svartnivået for bildet (setup). I tillegg kan du stille brightness og contrast. Vi kommer til å erfare at det er bedre å bruke gamma og gain i stedet for brightness og setup, da disse ofte gir mer støy i bildet når du må dra opp nivåene mye. Grunnen til dette er at brightness og setup lyser opp alle verdiene av grått inkludert sort, noe som gjør sortnivået gråere. Gain derimot har en annen utregning ved at den gjør en proporsjonal korrigering av nivåene. Dvs sortnivåene blir stort sett stående mens de lysere gråområdene blir dratt opp mot hvitt.

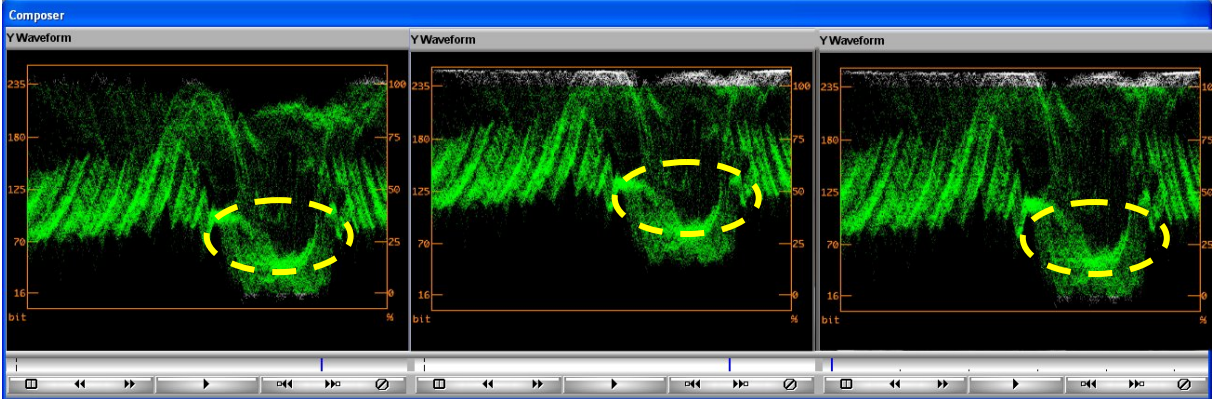

I figuren over ser vi ulike waveforms. Fra vestre: Utgangspunktet, nivå etter å ha brukt brightness og nivå etter å ha brukt gain. Vi ser tydelig at sortnivået blir beholdt i bunnen i waveformen til høyre som representerer nivåene etter at vi har korrigert med gain.

# *3.5 Korrigere kontrastnivået*

For å korrigere kontrastnivået må du vanligvis gjennom 3 steg.

- 1. Sette svartnivået
- 2. Sette hvitnivået
- 3. Justere grånivået (gamma)

I de to første stegene setter du svartnivået og hvitnivået slik at forskjellen mellom de mørkeste områdene i bildet og de lyseste områdene er størst mulig. Dette kan gi dramatiske forbedringer i bildet ditt.

I det tredje steget justerer du hvor grånivået skal ligge (over eller under midten). Du bruker dette steget for å korrigere den relative balansen mellom skyggene og høylysområdene.

Du kan også bruke brightness og contrast for å justere kontrastnivået, men du vil ikke ha så stor kontroll som om du bruker Setup, Gain og Gamma kontrollene.

#### **3.5.1 Sette sort- og hvitnivå**

Å sette hvitnivå og sortnivå er relativt rett frem. Du ser etter områder som er sorte og korrigerer til de har max sortnivå, og det samme for hvitt. Du må imidlertid ha i tankene at noen opptak har mindre skala av brightness. Dette gjelder f.eks opptak som er gjort der det er mye skygge, eller opptak som er gjort i sollys. Her må du være forsiktig så du ikke lager et resultat som er urealistisk mørkt eller lyst.

#### **Sette sortnivå**

- 1. Sett videohodet til det segmentet du ønsker å korrigere
- 2. Finn tak i et bilde (frame) som har en god svartfarge (skygger).
- 3. Velg Y Waveform og sjekk sortnivået. Jeg går ut fra at du nå må korrigere sortnivået, hvis ikke fortsett med hvitnivået.
- 4. Gå inn i HSL verktøyet.
- 5. Deretter inn i Hue Offset fanen.
- 6. Ved å bruke Y Waveform som din referanse, korriger sortnivået ved å bruke Setup slideren.

Generelt bør du justere Setup til den svarteste delen av bildet når 0% i waveformen. Hvis du derimot har et meget lyst bilde som du vil beholde slik etter din intensjon, bør du ikke sette Setup til en så lav verdi. På den andre side, hvis du ønsker å justere til et annet nivå som en effekt, ikke gjør det nå. Husk at du på dette stadiet i fargekorrigeringen prøver å få til bilde slik som det bør se ut gjennom kameraet. Senere kan du korrigere for et annet fargedesign.

- 7. For å sammenligne resultatene før og etter justeringen kan du slå av og på Setup enable knappen (lilla knapp).
- 8. For å resette Setup til utgangspunktet kan du holde ned Alt tasten å klikke på Setup enable knappen.
- 9. Du kan nå velge om du vil ha Setup valgt før du gjør ytterligere korrigeringer, eller om du vil slå den av før du gjør flere korrigeringer. Dette gjelder for all korrigering i Avid. Bruk enable-knappene til dette. Kan også gjøres for hele grupper (HSL, Hue Offset eller control).

#### **Sette hvitnivå.**

- 1. La videohodet stå på det samme segmentet.
- 2. Finn et bilde som har noe hvitt i seg (hvit skjorte, hvitt papir osv...)
- 3. Bruk Y Waveform igjen som din guide og juster hvitnivået med Gain slideren til du liker resultatet. Juster hvitnivået til det hviteste når 100% i waveformen.
- 4. For å sammenligne resultatet med utgangspunktet kan du slå av og på Gain enable knappen.
- 5. For å resette Gain til utgangspunktet kan du holde ned Alt tasten å klikke på Gain enable knappen.
- 6. Etter at du har satt hvitnivået må du sjekke sortnivået igjen. Korriger på nytt hvis det er nødvendig.

#### **Justere grånivå (gamma)**

Å gjøre store korrigeringer med gamma vil ofte gi for mørke eller for lyse bilder. Små justeringer derimot kan være nyttig for finjustering av den relative vektingen mellom sorte områder og lyse områder i bildet.

Se på bildet ditt. Hvis det har god kontrast og detalj i bildet samt god balanse mellom lyse og mørke områder, trenger du ikke å justere på gamma. Hvis du trenger å justere gamma gjør du følgende:

- 1. La videohodet stå på det samme segmentet.
- 2. Juster verdien av Gamma ved å bruke Gamma slideren. Lavere verdier gir mørkere midttoner og gjør bildet mer sort, mens høyere verdier gir lysere midtverdier og bringer bildet nærmere hvitt.

## *3.6 Jobbe med fargehjulene*

Etter at du har satt sort, hvitt og gamma bør du sjekke for fargestikk. Det er flere steg i den prosessen.

- 1. Nøytralisere svart
- 2. Nøytralisere hvitt
- 3. Nøytralisere gamma, som inkluderer korreksjon av hudfarge.

Vi bruker fargehjul i Hue Offset fanen for å korrigere fargestikk.

Som dere ser består dette verktøyet av 3 fargehjul. Ett for de mørke områdene i bilde (shadows), et for midttonene (midtones) og et for høylysområdene (highlights). Å bruke hjul er nyttig fordi du både kan korrigere fargen (Hue) og metningen av fargen (saturation) på samme tid.

#### **Oppgave:**

Finn tak i klippet fra raw.dv som har et intervju med tre jenter (7:26). Ta fram fargehjulene og prøv deg med å endre fargene i både mørke, midt- og høylysområdene. Legg merke til hvilke områder i bildet som endrer seg.

#### *3.7 Nøytralisere farger*

Å nøytralisere farger betyr å returnere fargene i et bilde til de fargene slik en seer ville ha oppfattet dem når man står ved siden av kameraet og ser på samme objekt som kameraet filmer.

Hvis et bilde har et rødt fargestikk betyr det at rød har høyere verdi enn grønn og blå. Hvis bildet har et gult fargestikk betyr det at rød og grønn har en høyere verdi enn blått. Du korrigerer fargestikkene ved å senke fargene med høye verdier slik at de passer med fargene som har lavere verdier. Resultatet bør gi ca. like verdier for rødt, grønt og blått.

#### **3.7.1 Nøytralisere sort**

Vi starter med å nøytralisere svart og hvitt. Dette er lett identifiserbare farger. Vi ønsker å oppnå en virkelig svart, ikke en svart med stikk av rødt eller blått. Vi bruker **Color Match Control** i Hue Offset for å få **RGB** (rød, grønn, blå) informasjon.

Se først på RGB Parade og se om noen av de tre fargene er mer representert enn andre for å avdekke fargestikk. Noen ganger kan det være vanskelig å se med det nakne øye. Da er Color Match Control et nyttig verktøy.

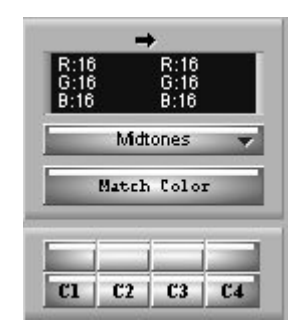

Bruk eyedropper verktøyet og pek på et område i bildet ditt som du mener skal være svart. Hvis du nå får returnert en RGB verdi som ser slik ut: R:16, G32, B:16, vet du at du har en svartfarge som har et grønt fargestikk. Du må derfor fjerne litt grønt for å få en bedre svart.

- 1. Velg RGB Parade i en monitor for å se om de mørkeste områdene er på samme nivå.
- 2. Velg Eyedropper 3x3 Averaging i Color Correction settings for å få en litt større eyedropper.
	- a. Klikk på correction mode settings.
	- b. Følgende dialogboks kommer opp og du velger Eyedropper 3x3.

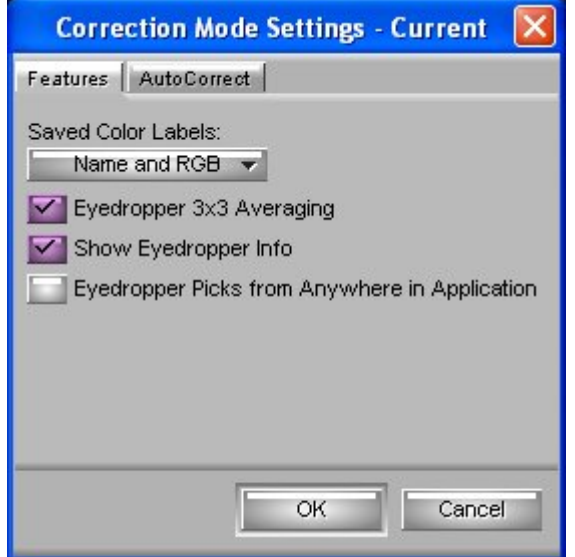

- 3. Sett muspekeren over den venstre delen av match color. Muspekeren forandres til eyedropper
- 4. Hold ned mustasten og dra eyedropperen til et område som har en god svart eller en skygge. Du vil se at RGB informasjonen oppdateres mens du drar rundt i bildet med eyedropperen
- 5. Når du har funnet det rette området slipper du mustasten. Hvis du nå har ulike RGB verdier må du korrigere.

#### **For å nøytralisere svart**

- 1. Roter på fargehjulet for de mørke områdene (shadow) ved å bevege den motsatte veien fra de fargene som har en høy rød, grønn eller blå verdi.
- 2. Følg med i RGB Parade.

NB! Hvis du ønsker å zoome inn på bildet i monitoren så kan du holde ned Ctrl tasten og klikke. Du kan bare forsette å klikke noen ganger så kommer du tilbake til utgangspunktet.

#### **3.7.2 Nøytralisere hvitt.**

Gjør det samme som ovenfor bare husk at den god hvit i video har verdiene 235, 235, 235.

#### **3.7.3 Nøytralisere gamma**

Du ønsker å velge et objekt eller et område som skal være nøytralt grått. Gjør det samme som du gjorde for å nøytralisere svart, bare at du drar på hjulet for midt-tonene og ser på Vectorscopet i stedet for RGB Parade..

Hvis du skal justere hudfarge vil du justere dem i forhold til I-aksen i vektorscopet. Vektorscopet i Avid viser ikke I-aksen, men nedenfor ser du ent bilde av hvor den skal være:

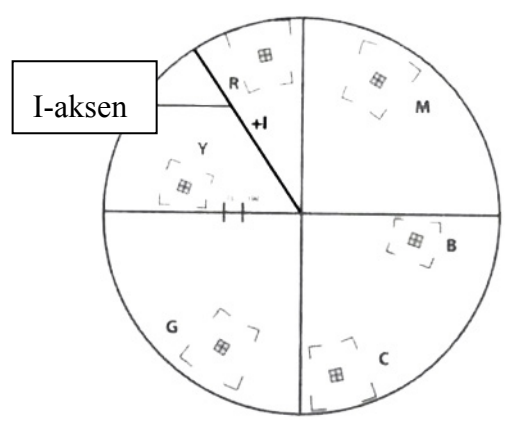

Det er i utgangspunktet meget viktig å justere hudfarge rett, da det menneskelige øye er meget kritisk til akkurat denne karakteristikken. Det er lett å se at noe er feil.

# *3.8 Bruke Color Correction Effect Templates*

Du kan lagre templates fra din fargekorrigering til en bin eller til en knapp. Merk følgende:

- Templates som lagres i bin er lagret permanent
- Templates som lagres til en knapp er kun lagret for den enkelte jobb.

Du lagrer en color correction effect template til en knapp ved å holde ned Alt tasten og trykke på en av knappene som ligger under Color Match control. Du vil nå se at et effect-icon kommer tilsyne over C1, C2, C3 eller C4, alt etter hvor du legger templaten.

Du lagrer en color correction effect template i bin ved å trekke med deg color correction effect iconet  $\overline{\bullet}$   $\overline{\bullet}$   $\overline{\bullet}$   $\overline{\bullet}$  og slipper det opp i en bin.

Templates som du drar til bin vil også være tilgjengelige fra Effect paletten.

For å bruke templatene på et videoklipp drar du effekten fra bin, effekt paletten eller fra effekt knappene i color correction verktøyet.

Merk at du også kan dra C1 – C4 effekt knappene direkte til en bin.

#### *3.9 Curves og Color Match*

Et alternativ til å bruke HSL gruppen i fargekorreksjon er å bruke Curves. Ofte er det en smakssak hva hver bruker synes er det beste verktøyet. I tillegg skal vi se på verktøyet Color Match som er et lett verktøy å bruke for å justere til rett farge.

#### **3.9.1 Curves gruppen**

Curves gruppen lar det kontrollere fargene med å sette punkter på en kurve og justere disse punktene.

#### **Kurvene fungerer som følger:**

En kurve er en graf som viser sammenhengen mellom input verdier (verdiene på det uforandrede bildet, på den horisontale aksen) og output verdiene (de endrede verdiene, på den vertikale aksen). Grafene gir deg mulighet til å legge til og endre på inntil 4 kontroll punkter. En grid i bakgrunnen indikerer hver fjerdedel av den totale verdien som et hjelpeverktøy når du justerer. Du justerer farger med kurver ved å klikke på den 45° rette linjen for å sette nye justeringspunkter.

Utgangspunktet er en rett 45° linje siden input og output verdiene er de samme over hele skalaen. Hvis du justerer slik at noe av linjen flyttes under den 45° rette linjen vil bilde bli mørkere og motsatt.

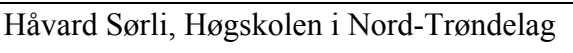

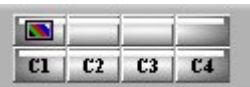

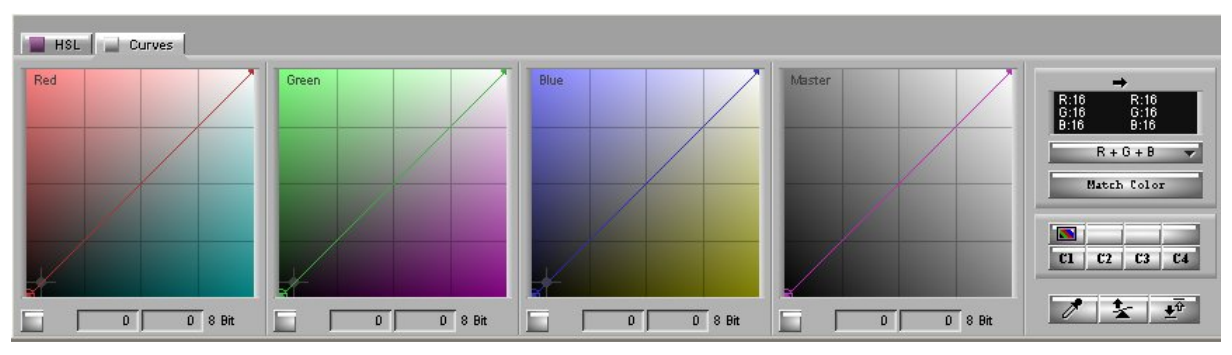

Til høyre har du Master kurven, som justerer på hele brightness til bildet i og med at den justerer alle fargene likt. For separate justeringer bruk kurvene for rød, grønt og blått separat.

# *3.10 Bruk av Color Match Control*

Hver fargekorrigeringsgruppe inkluderer Color Match control. Dette verktøyet gir deg mulighet til å raskt gjøre endringer ved å velge input og output farger fra dine bilder eller fra Avid sitt fargeverktøy.

F.eks hvis du ønsker å erstatte blåfargen på himmelen fra ett bilde til å passe med et annet bilde slik at de matcher bedre sammen, kan du bruke Color Match control for å velge de to fargene og gjøre en automatisk fargejustering.

Vær oppmerksom på at Color Match control endrer alle fargeverdiene i et bilde, ikke bare den du vil behandle. Du bør derfor være litt oppmerksom når du bruker dette verktøyet.

#### *Verktøyet er meget nyttig hvis du jobber i en flerkameraproduksjon og du har f.eks filmet en bil i flere vinkler med ulike kamera. Da er det nyttig å bruke dette verktøyet for å matche fargene til å bli lik fra de ulike kameravinklene.*

Det passer ikke så godt hvis du skal sammenligne klipp som er skutt på ulike lokasjoner med ulikt lys.

#### **3.10.1 Eksempel på en situasjon der match color fungerer bra**

Vi kan også ha situasjoner der vi har skutt på samme lokasjon med samme kamera, men at vi har fått ulikt lys eller vi har feiljustert kamera. Situasjonen nedenfor gir et eksempel på det. Her har vi gjort 2 ulike intervju i samme sal, men fått svært ulike resultat bildemessig.

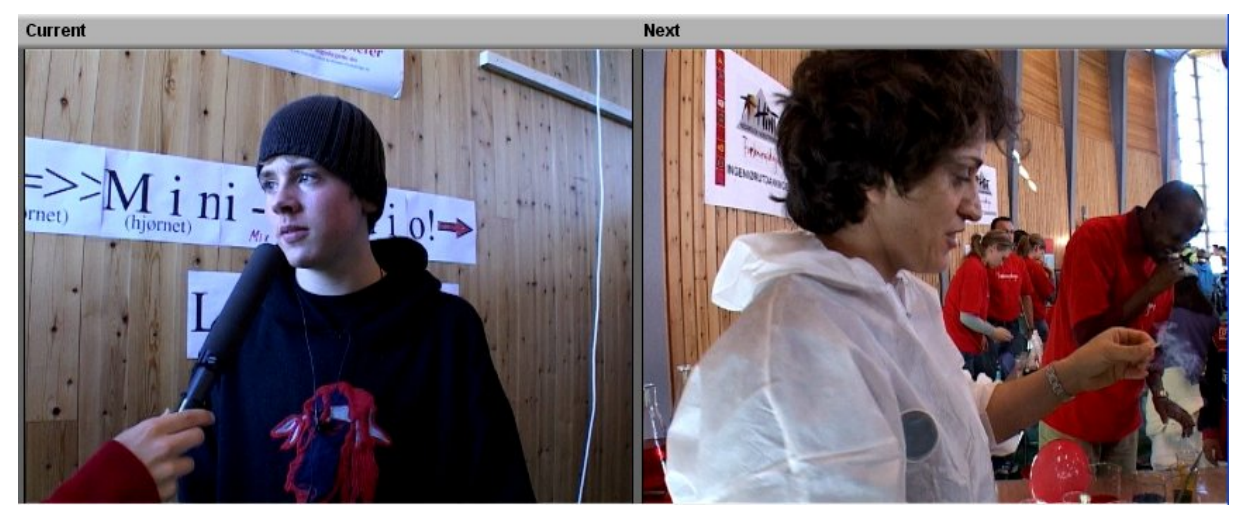

Jeg bruker Match Color verktøyet og gjør følgende

- 1. Jeg velger først en referansefarge med eyedropper i bildet til høyre som er mitt neste klipp. Her ser vi at fargen på veggen er mye mer rett enn i bildet vi skal korrigere.
- 2. Deretter velger jeg ut et punkt på veggen med eyedropper for fargen som skal endres.
- 3. Jeg får da følgende informasjon i Match Color verktøyet: Som vi ser så er det stor forskjell på veggfargen.
- 4. Jeg velger nå R+G+B som match type i stedet for master da den vil justere opp hele brightness for bildet. Jeg får følgende resultat:

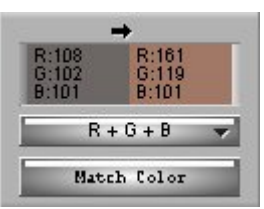

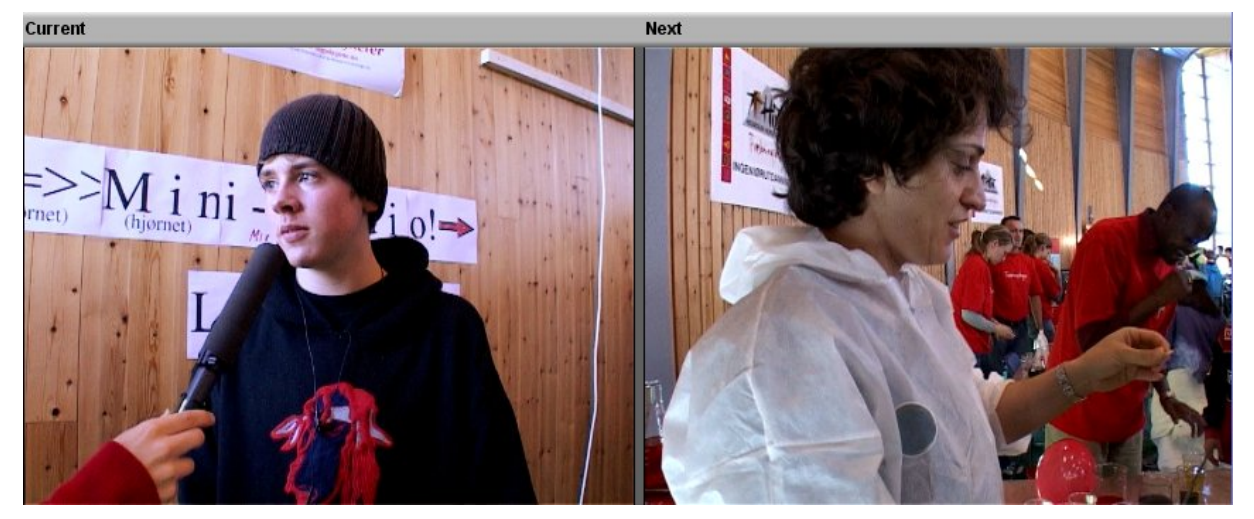

- 5. Vi ser nå at veggfargene er mer like, men fortsatt må en del finjustering gjøres. Bl.a. er ikke hvitnivået rett på plakaten bak intervjuobjektet.
- 6. Det er også mulig å bruke Match Color til å sette hvitnivået ved å angi verdiene 235, 235, 235 som referansefarge ved å dobbelklikke over verdiene og skrive inn tallene i fargevinduet som kommer opp. Du kan nå bruke eyedropper på den siden som skal endres og velge et område på plakatene som i utgangspunktet skal være hvitt.
- 7. Samme kan du gjøre med svartnivået ved å velge 16, 16, 16 som referansefarge og bruke eyedropper til å velge en plass på genserens skyggeside.

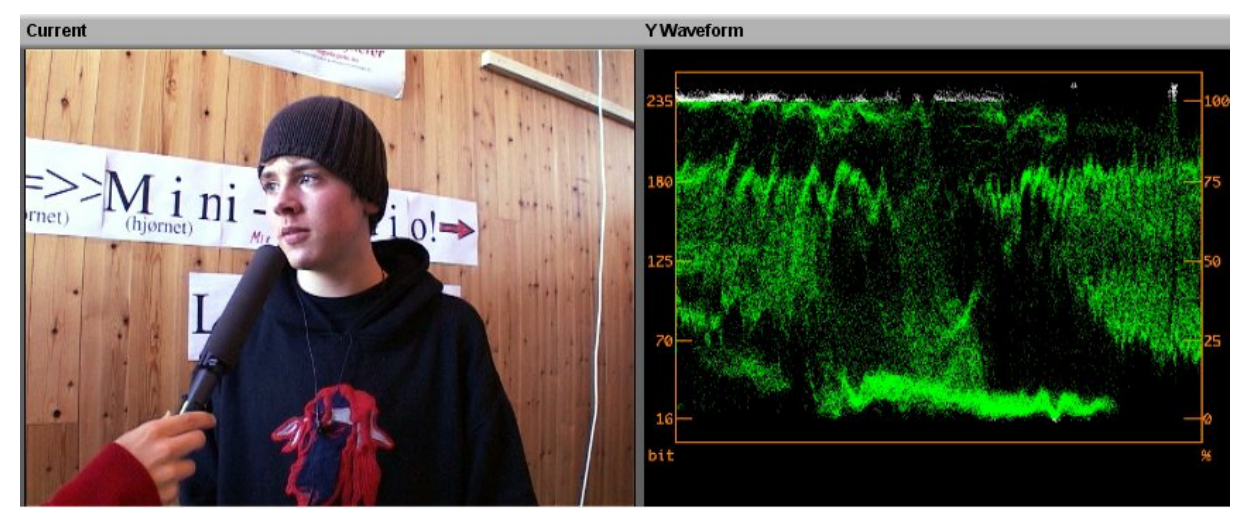

8. Vi får da følgende resultat med bildets Y Waveform:

9. Sammenlign med utgangspunktet og den Y Waveformen bildet da hadde:

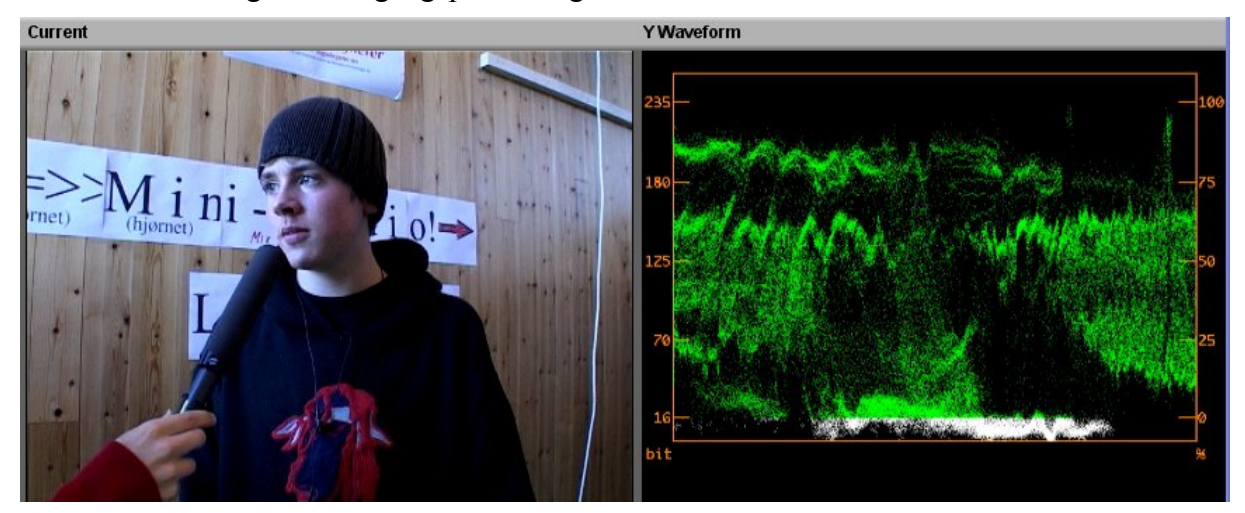

Til slutt bør du være klar over at du kan forandre Match Color til NaturalMatch. NaturalMatch gir deg mulighet til å erstatte hue verdiene (fargehjulet) i et bilde uten at du forandrer på saturation (fargemetning) og luminance (kontrast).

Klikk på knappen for Match Type og forandre til Natural.

Du vil nå se at det står (Nat) bak RGB i verktøyet slik som vist i bildet lengst til høyre.

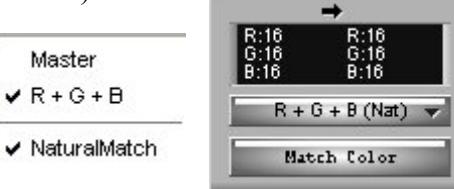

# *3.11 Safe Color Warnings*

De fleste TV selskaper setter grenser for hvor høye og lave verdier du kan ha på farger og kontrast. Hvis du overskrider disse verdiene kan du i utgangspunktet glemme å ta kontakt med det TV selskapet igjen, da det kan skade senderne.

For å slå på disse advarslene trykker du på Safe Color button. **E**  $\mathbb{E}$  **A E** 

Ikonet vil være oransje når du har slått på advarslene.

Du vil nå komme inn i et vindu med ulike verdier. Disse vil være satt til standardverdier som Avid har satt opp som varsel. Det kan imidlertid variere fra TV stasjon til TV stasjon, så det er best å ta kontakt med den TV stasjonen du skal sende til og høre om nivåene. I PAL så oppgis nivået i Millivolts (mVolts). Noen verdier kan også oppgis i %.

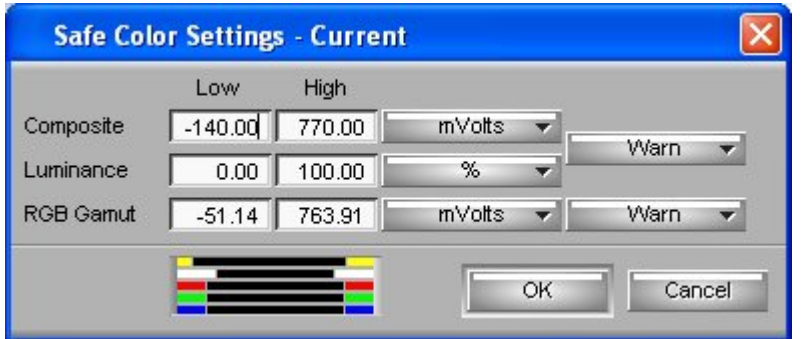

Hvis du ønsker å ha varlig på, må du velge Warn i boksene til høyre. Du vil nå se at det dukker opp et varselikon i øvre venstre hjørne av monitoren.

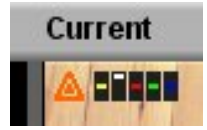

 $\uparrow$ 

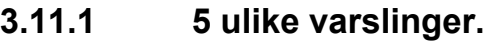

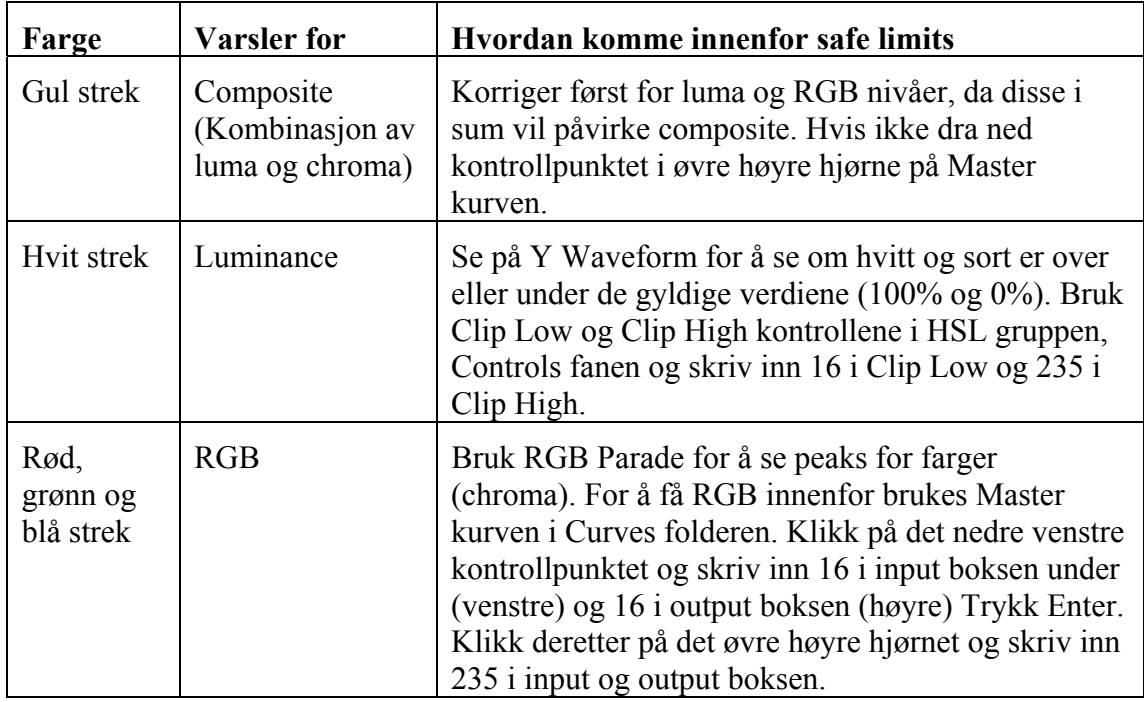

## *3.12 Justere en hel sekvens*

Når du er ferdig med alle klipp i en sekvens og har fått konsistens mellom klippene, kan du velge å legge på et helt nytt videospor med fargekorreksjon som et eget fargedesign for hele programmet. Gjør da følgende:

- 1. Lag et nytt videospor i timeline.
- 2. Sett videohodet der du vil at effekten skal starte i programmet ditt.
- 3. Klikk Add Edit
- 4. Repeter steg 2 og 3 på den plassen du vil at effekten skal slutte i programmet ditt.
- 5. Gå inn i Color Correction Modus.
- 6. Sett videohodet innenfor det området du har lyst til å justere
- 7. Juster som du selv vil. Du vil nå se at det nye videosporet blir fylt med et element som kalles Filler. Dette vil ligge som et eget fargefilter over hele området du har valgt skal justeres.
- 8. Render effekten før du kjører ut til tape.

#### **Vedlegg 1: Funksjoner på Jog-Shuttle**

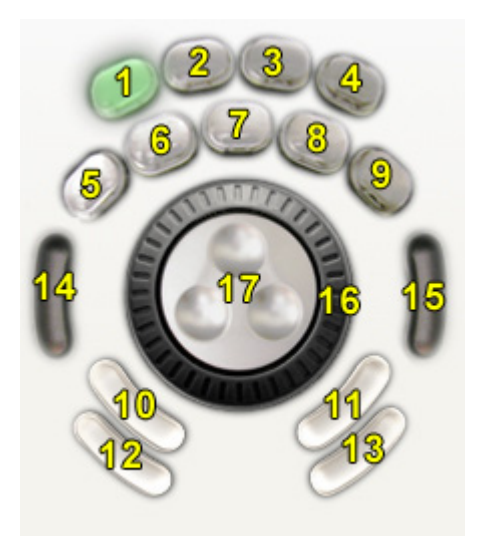

- 1. Angre (Undo)
- 2. Gjenopprette (Redo)
- 3. Sett inn (overwrite)
- 4. Sette inn redigeringspunkt (Add Edit)
- 5. Forrige redigeringspunkt (Previous Edit)
- 6. Revers
- 7. Stopp
- 8. Play
- 9. Neste redigeringspunkt (Next Edit)
- 10. Fjern innpunkt
- 11. Fjern utpunkt
- 12. Marker et klipp
- 13. Esc
- 14. Sett inn punkt
- 15. Sett ut punkt
- 16. Ytre shuttle hjul. Større og større fart dess mer du vrir i begge retninger.
- 17. Indre shuttle hjul. Går bilde for bilde frem og tilbake